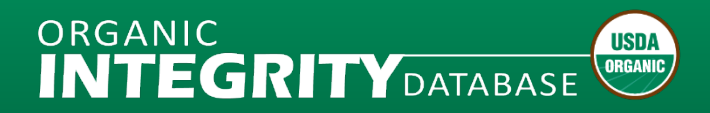

# **Operation Management**

## **Tip Sheets**

#### **HOW TO UPLOAD A FILE OF OPERATIONS**

This document contains an overview and step-by-step instructions for preparing and uploading a Microsoft Excel file with operation information, working in the Staging Area, and publishing changes.

#### [Download Document \(PDF\)](http://www.ams.usda.gov/sites/default/files/media/INTEGRITY%20File%20Upload.pdf)

#### **HOW TO EDIT AN OPERATION**

This document contains an overview and step-by-step instructions for editing operation information using the Operation Profile web-based form and publishing changes.

#### [Download Document \(PDF\)](http://www.ams.usda.gov/sites/default/files/media/INTEGRITY%20Edit%20Operation.pdf)

#### **OPERATION DATA QUALITY BEST PRACTICES**

This document contains minimum standards and best practices for data quality.

#### [Download Document \(PDF\)](http://www.ams.usda.gov/sites/default/files/media/INTEGRITY%20Data%20Quality.pdf)

#### **HOW TO USE YOUR CERTIFIER DATA QUALITY PROFILE**

This document contains a guide to calculations of minimum standards and best practices for data quality that can be automated. Certifier Data Quality Profiles are only available to USDA-Accredited Certifiers.

#### [Download Document \(PDF\)](http://www.ams.usda.gov/sites/default/files/media/INTEGRITY%20Data%20Quality%20Guide.pdf)

#### **HOW TO USE THE OPERATION CERTIFICATE MODULE**

This document contains an overview and step-by-step instructions for using the Certificate Module to issue organic operation certificates for USDA-Accredited Certifiers from *INTEGRITY*, data requirements, and access to certificates from Operation Profiles for all users. Only USDA-Accredited Certifiers can issue USDA Operation Certificates.

#### [Download Document \(PDF\)](http://www.ams.usda.gov/sites/default/files/media/INTEGRITY%20Certificate%20Module.pdf)

#### **ORGANIC CERTIFIER SURVEY GUIDE**

This document contains information about submitting data for the Organic Certifier Survey. Only U.S. operations are highlighted in the Organic Certifier Survey.

[Download Document \(PDF\)](http://www.ams.usda.gov/sites/default/files/media/INTEGRITY%20Organic%20Certifier%20Survey%20Guide.pdf)

## **Data Submission Templates**

To upload import certificate information, you must prepare a file that includes all required template information. The file cannot exceed 12 MB.

#### **TEMPLATE FOR OPERATION DATA SUBMISSION EXCEL WORKBOOK – MANUAL DATA ENTRY**

Use this Microsoft Excel file (.xlsm) for manual data entry. You can also download a [version with sample data.](https://new.cloudvault.usda.gov/index.php/s/YSFa9iwX5SkJn3k)

[Download Document \(XLSM\)](https://new.cloudvault.usda.gov/index.php/s/dAFJdDjY4ed2Zs5)

#### **TEMPLATE FOR OPERATION DATA SUBMISSION EXCEL WORKBOOK – AUTOMATED EXPORT**

Use this Microsoft Excel file (.xlsm) as a reference if you are exporting data from your system. It contains the required data structure without macros.

[Download Document \(XLSM\)](https://new.cloudvault.usda.gov/index.php/s/5b4LkNTNqneMsKW)

## **Operation Data Submission Template References**

- [Glossary of Terms](https://www.ams.usda.gov/sites/default/files/media/INTEGRITY%20Glossary%20of%20Terms%20Certifiers.pdf)
- [Data Dictionary](https://www.ams.usda.gov/sites/default/files/media/INTEGRITY%20Data%20Dictionary.pdf)
- [Certifier IDs](https://organic.ams.usda.gov/integrity/OidReport.aspx?type=certifiers)
- [Taxonomy Categories & Items](https://www.ams.usda.gov/sites/default/files/media/INTEGRITY%20Categories%20and%20Items.pdf)
- [Sample Taxonomy](https://www.ams.usda.gov/sites/default/files/media/INTEGRITY%20Sample%20Taxonomy.pdf)
- [Country List](http://www.ams.usda.gov/sites/default/files/media/INTEGRITY%20Country%20List.pdf)

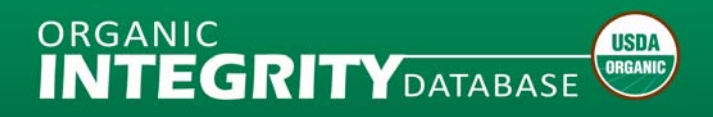

## <span id="page-2-0"></span>**How to Upload a File**

#### **What to Expect**

- Your file uploads will only replace operation data that has changed.
- Once you have assigned a ten-digit NOP Operation ID and published the information, the Operation ID cannot be changed. If you change an Operation ID in the template and upload it again, the system will create a duplicate operation record which is a data quality problem.
- When you upload a file, the system will validate all the data and produce a report of any Errors and Warnings.
	- **Errors:** Required fields; file upload will not be successful until these errors are corrected.
	- **Warnings:** Issues with data quality; data can still be published even if these are not corrected.

The system runs the operation level information first – after all errors are corrected, it will start to run the item level information. It may take a few attempts to upload your first file, but future updates will be much easier.

- You can upload only one file at a time. You must Publish the file data or Clean Up and Unlock the Staging Area before you can upload another file.
- All your organization's *INTEGRITY* users can make changes to the operations, or add new operations, that you have certified organic.

## **Options for Updating Your Data Using the Template**

- Export data from your system to the Excel template
- Update the last template file you uploaded and published.
- If you have edited operation data using the web-based form, you can download your current data with those changes from *INTEGRITY*. You can also use this option if you can't find a copy of the last template file you uploaded, or aren't sure which version you published.
- Enter new data directly into an empty Excel template

## **Template Tips and Tricks**

- Start on Row 5 (delete any sample data)
- Columns can be rearranged into any order, but all must be present on the worksheet
- If entering US Operations, select country first, then state or territory from drop down list
- Add a row for each certified Scope to the Item Level tab and enter all Item (Product) Level information
- If you are working with an export of previously published data, do not edit the Operation Name column in the Item Level tab – the database does not read this column.
- Do not change the NOP Operation ID for previously published operations; this will create a duplicate operation record, which is a data quality problem.

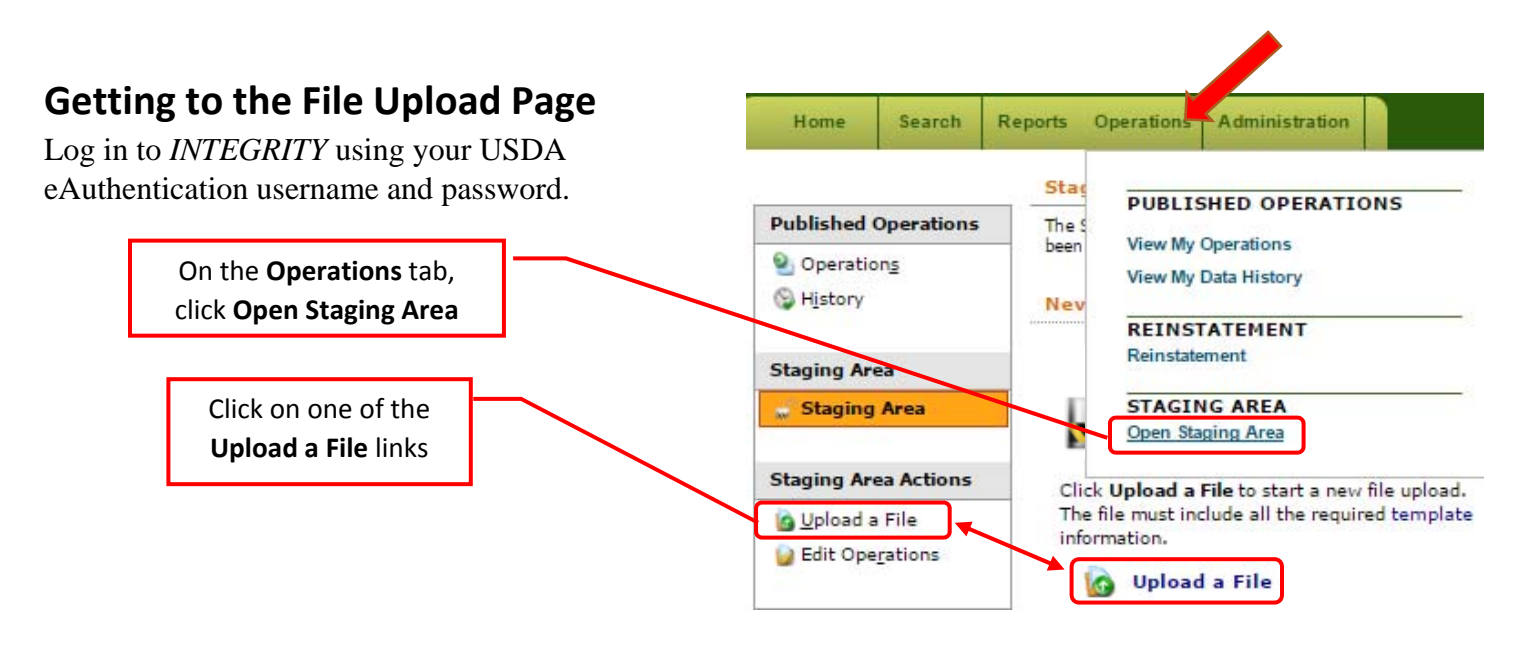

*Note:* If the Upload a File links are not shown, click **Clean Up & Unlock**.

## **Uploading a File**

Follow the steps on the **Upload a File** screen.

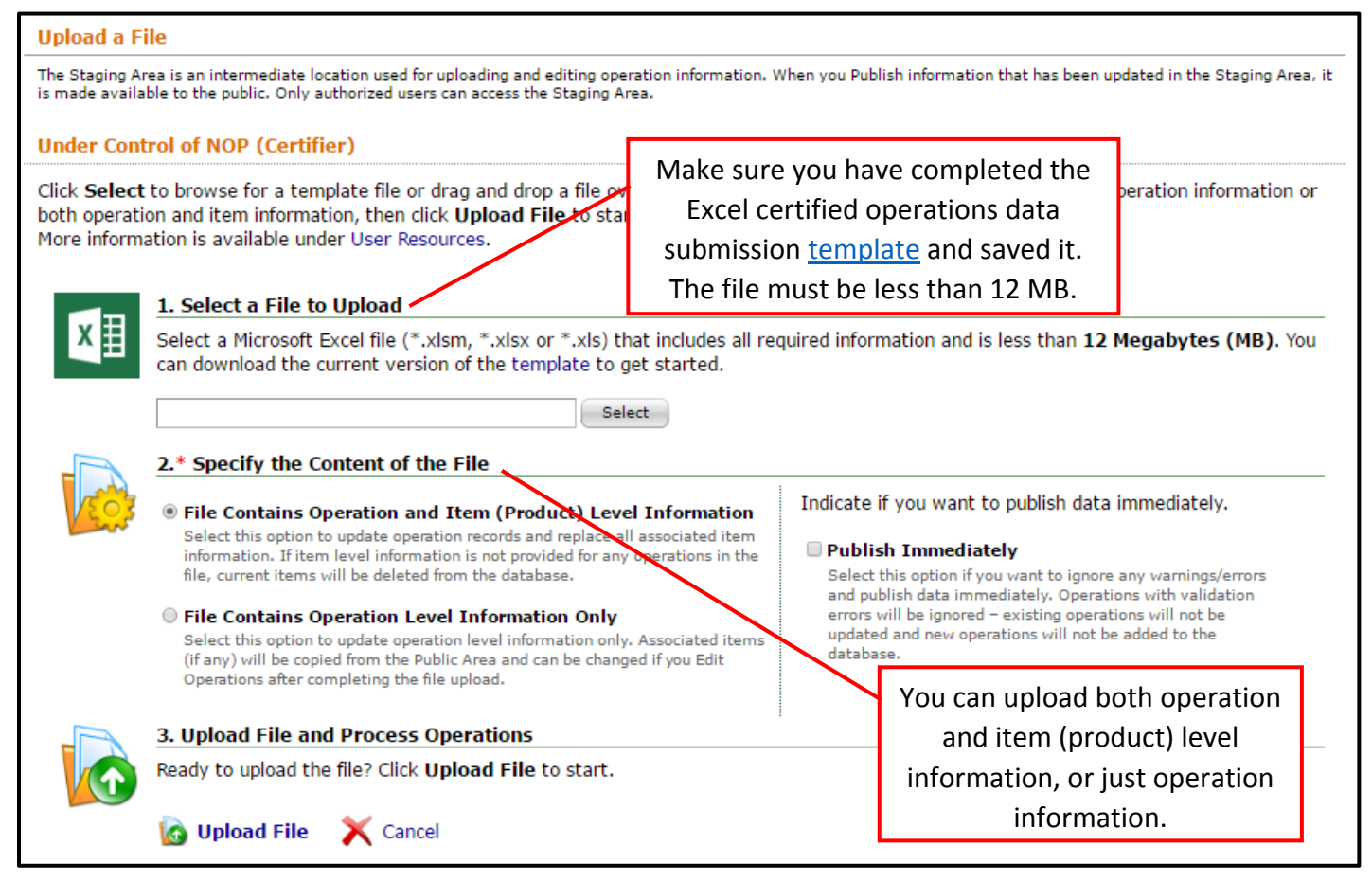

If the file upload is successful, you can proceed to  $\Box$  Publish Operations

If the file upload is not successful you can use the on-screen error and warning messages to make corrections to the file you uploaded, or click **Export to File** to download a version of the file you uploaded with error and warning reports that link directly to the cells that need to be corrected. Then you can **Upload Another File** to submit your corrected data.

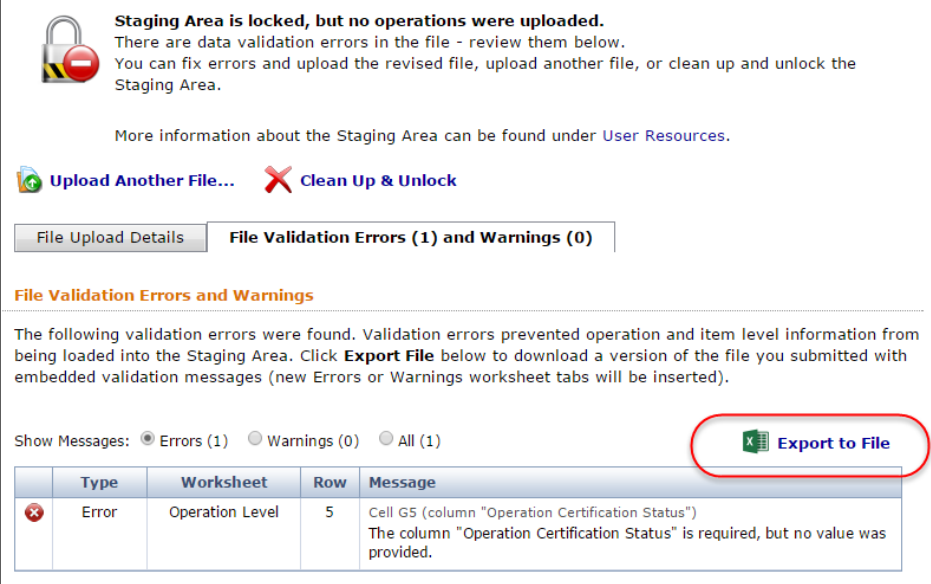

*Note:* Operation level data is validated first; once any errors are resolved, item level data is validated and any item error and warning messages are provided. It may take a few attempts to successfully upload your file.

## **Publishing the Operations**

**Publishing Operations** will finalize the data and make the new data available on the publicly-accessible *INTEGRITY* site.

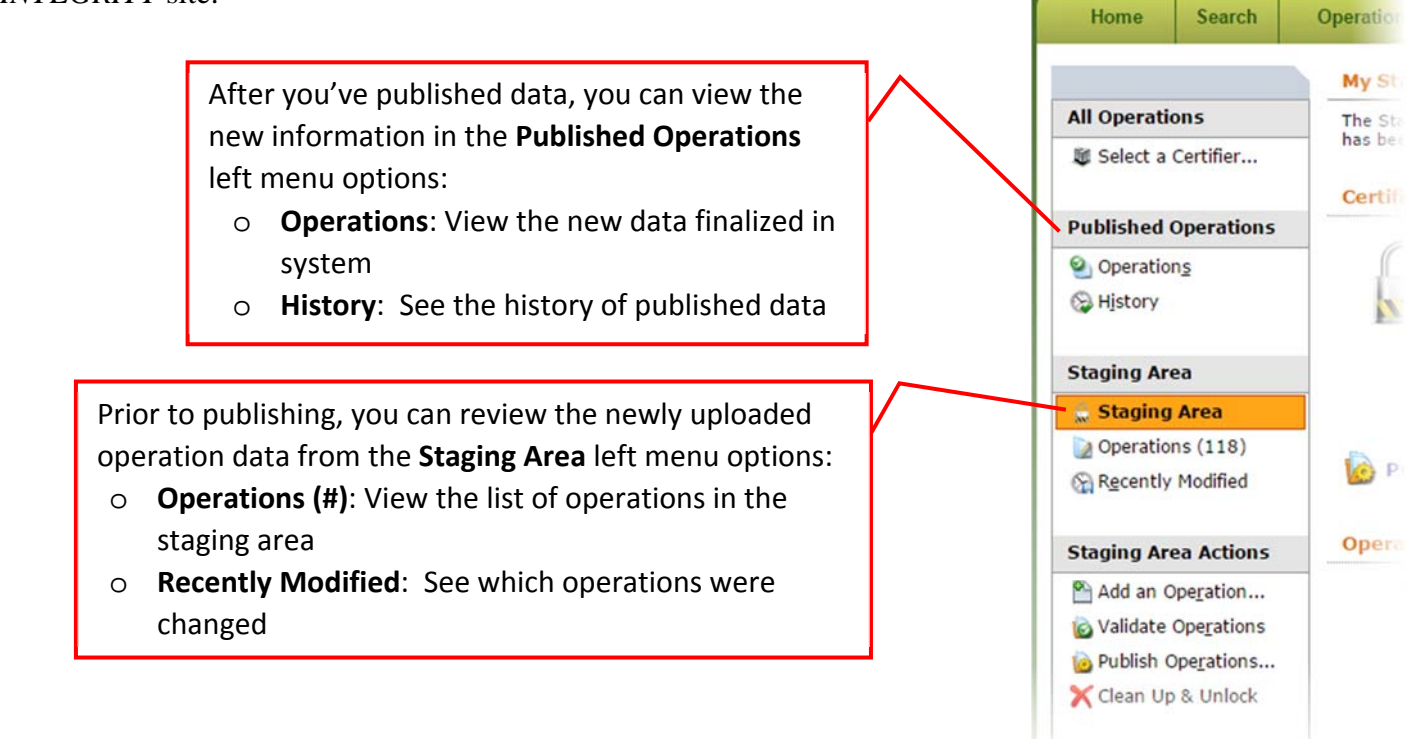

To finalize data, click on **Publish Operations** from the file upload confirmation page.

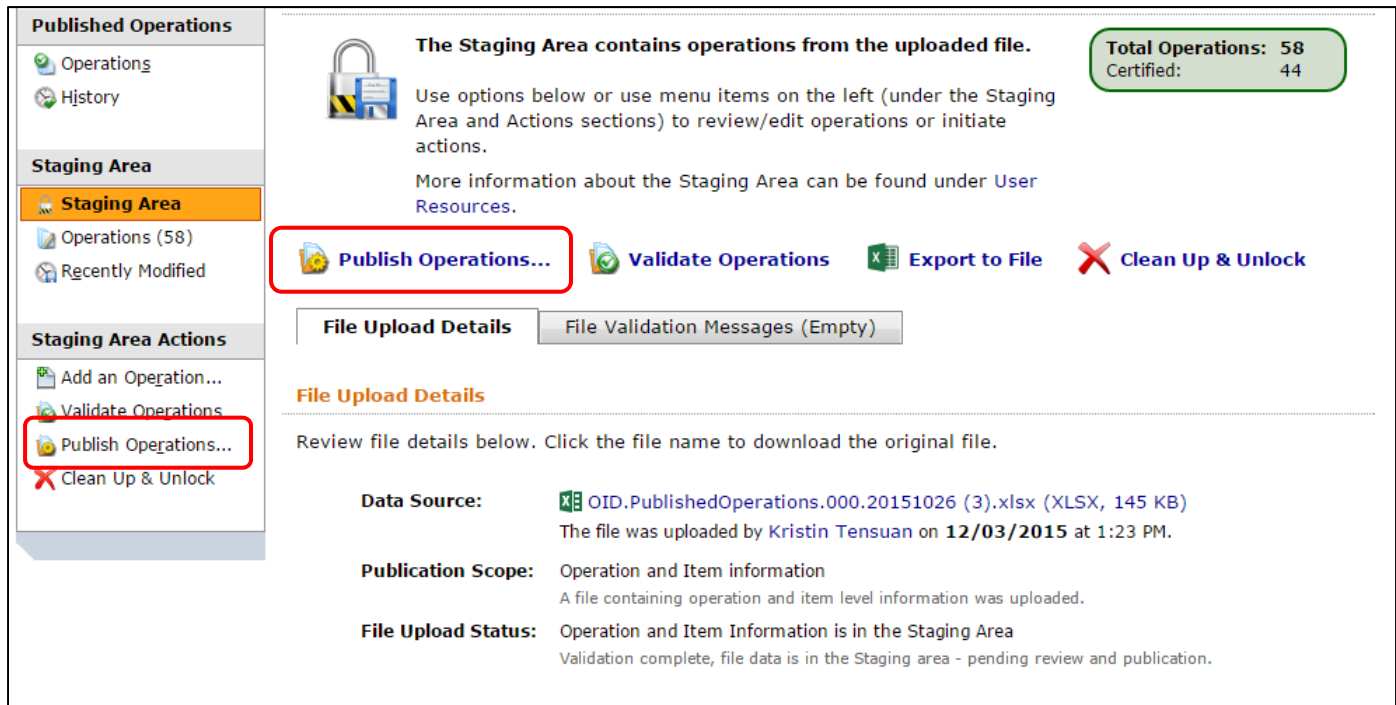

Click **Publish Operations** and the information in the Staging Area will be finalized in the system and made available to the public on the *INTEGRITY* website.

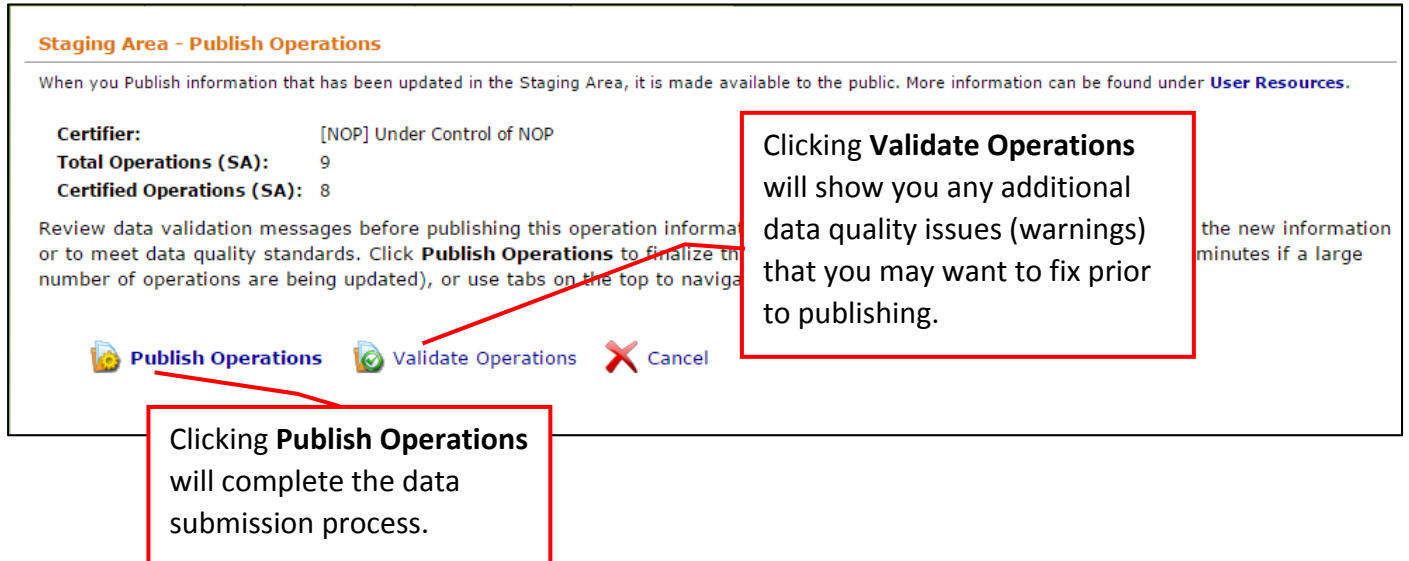

Congratulations – you've updated your list of certified operations!

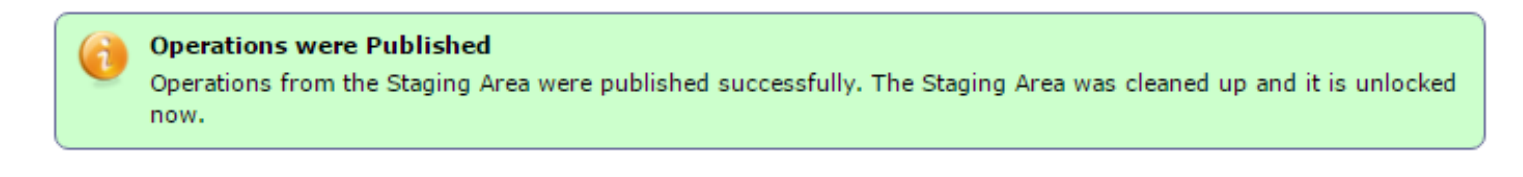

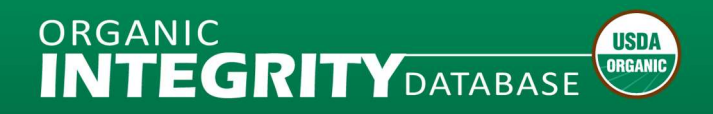

## <span id="page-6-0"></span>How to Edit an Operation

#### What to Expect

- The system will validate information as you update sections of the Operation Profile, and provide Error and Warning messages. This is also a useful tool for exploring how to use the NOP Taxonomy Categories and Items and other optional data fields.
	- Errors: Required fields; file upload will not be successful until these errors are corrected.
	- $\triangleright$  Warnings: Issues with data quality; data can still be published even if these are not corrected.
- When you publish operations that you have edited, you can obtain a Validation report.
- INTEGRITY Lead and Staff users for your organization can make changes to operations, or add new operations, that you have certified organic.

#### Getting to the Edit Operation Profile Page

Log in to INTEGRITY using your USDA eAuthentication username and password.

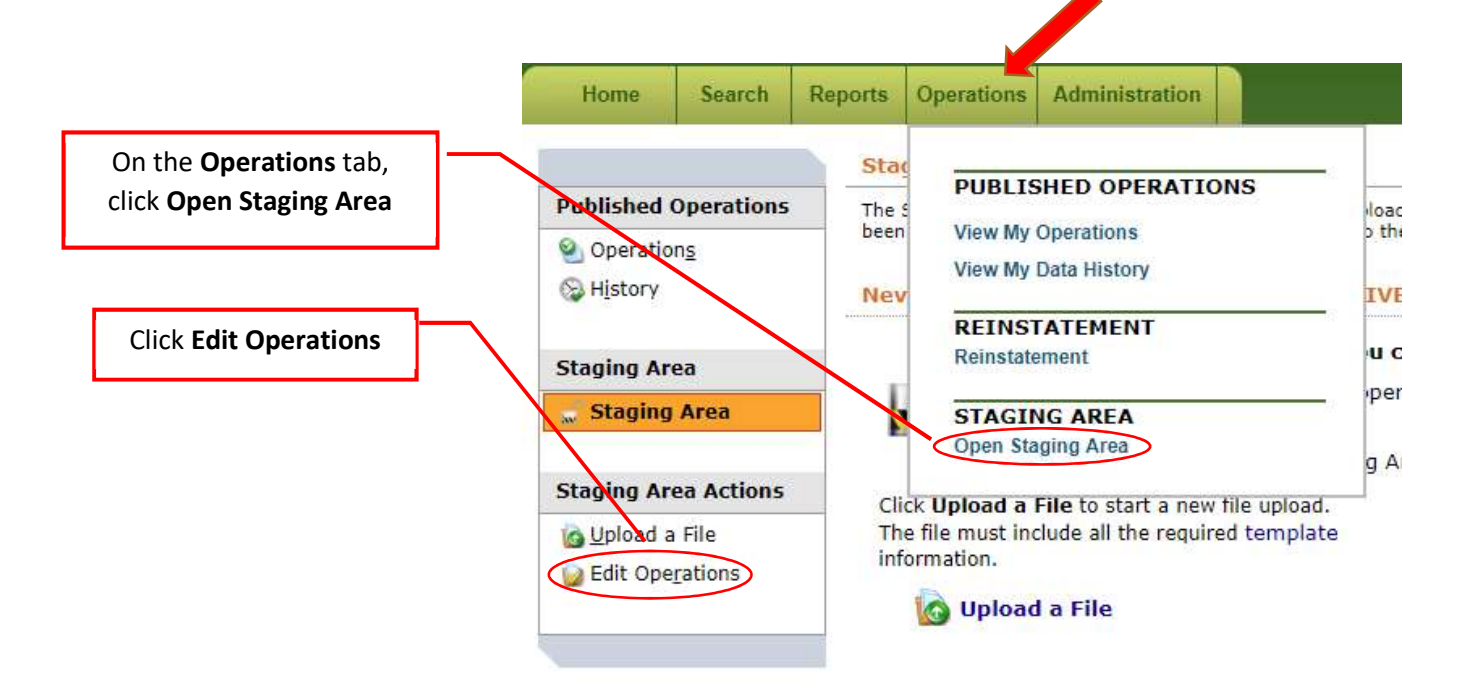

Choose an operation from the list and click Open to view the Operation Profile.

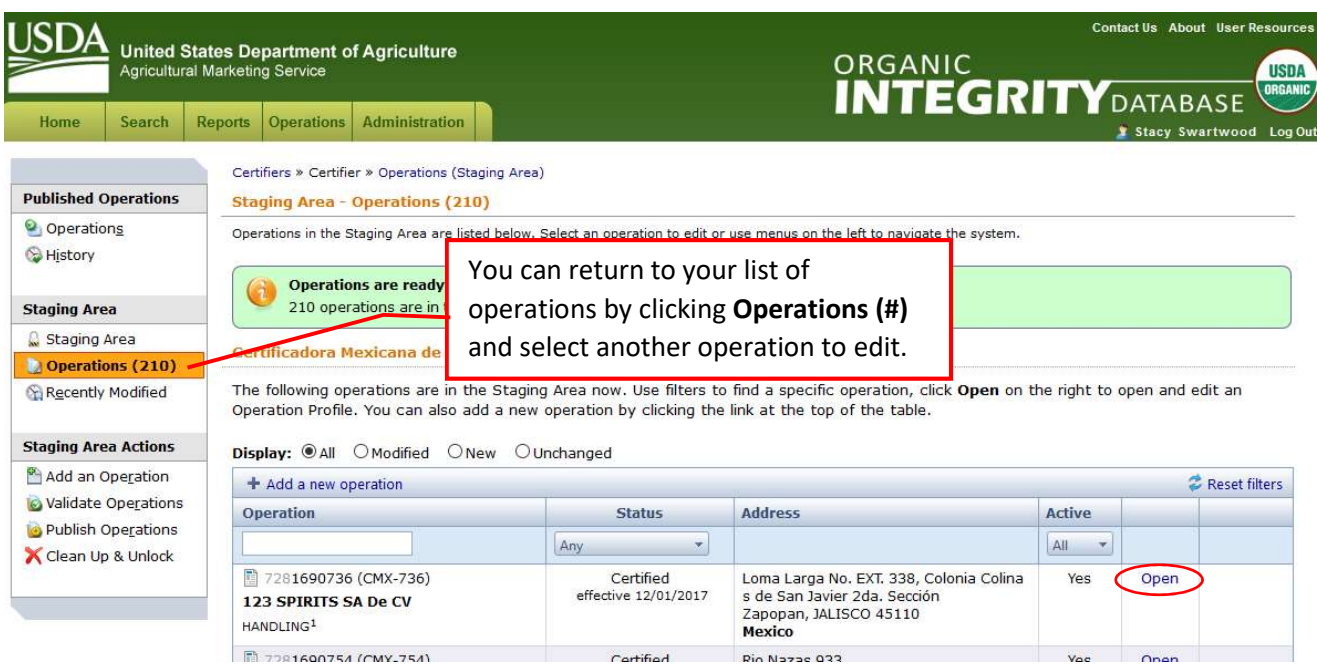

## Editing an Operation Profile – Operation Level Data

Click [Edit] in the section of the Operation Details tab that you want to change.

OR

Click Edit Operation at the top of the profile to see all of the operation level data fields.

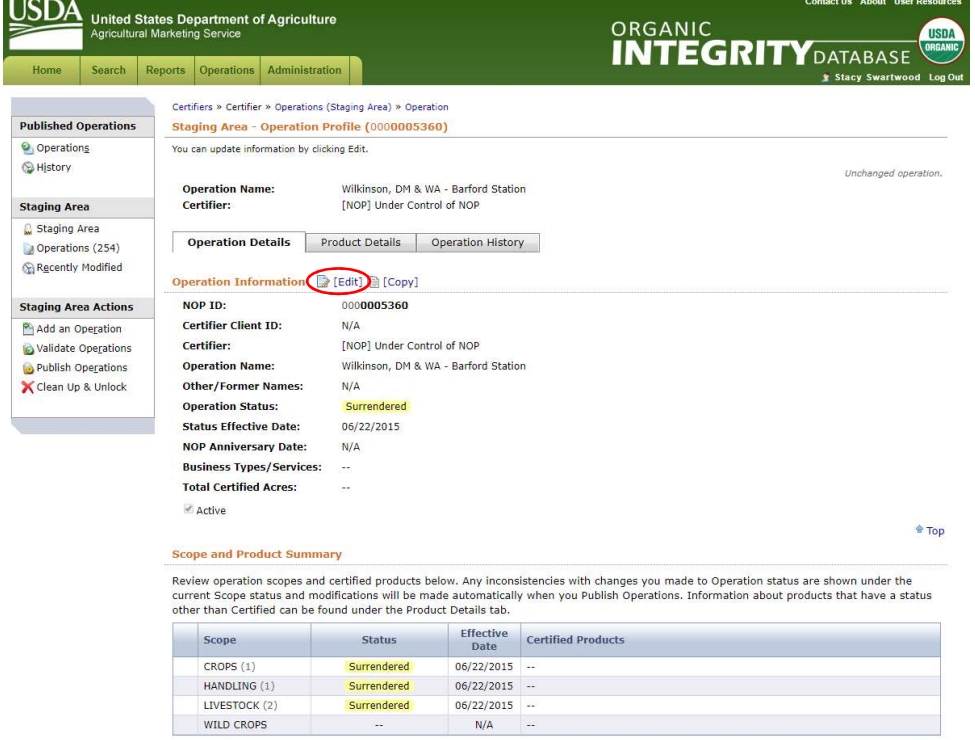

When you're finished, click the Save button and the page will refresh.

Click the Return button to go back to the Operation Profile.

Note: Changing the Operation Status to Suspended will result in automated changes to Scope Status. These changes are displayed under the current Scope Status in the Scope and Product Summary section. Changing Operation Status to Revoked will result in automated removal of all Scope and Product information.

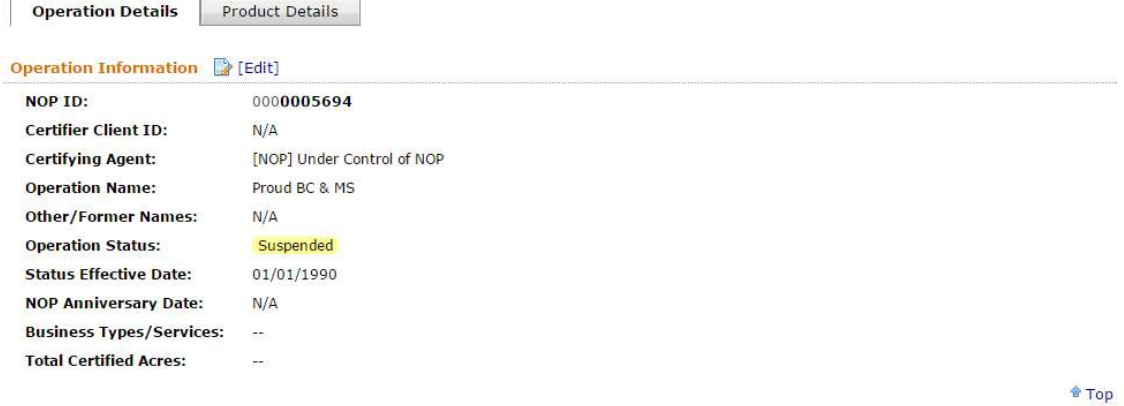

#### Scope and Product Summary 2 [Edit]

Review operation scopes and products below. Changes to scope status are displayed under the current scope.

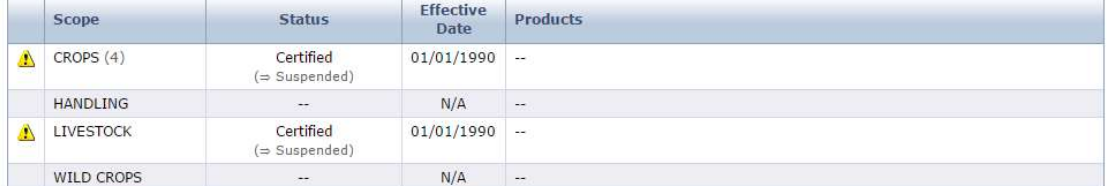

## Editing an Operation Profile – Item (Product) Level Data

Click on the Product Details tab to view the data.

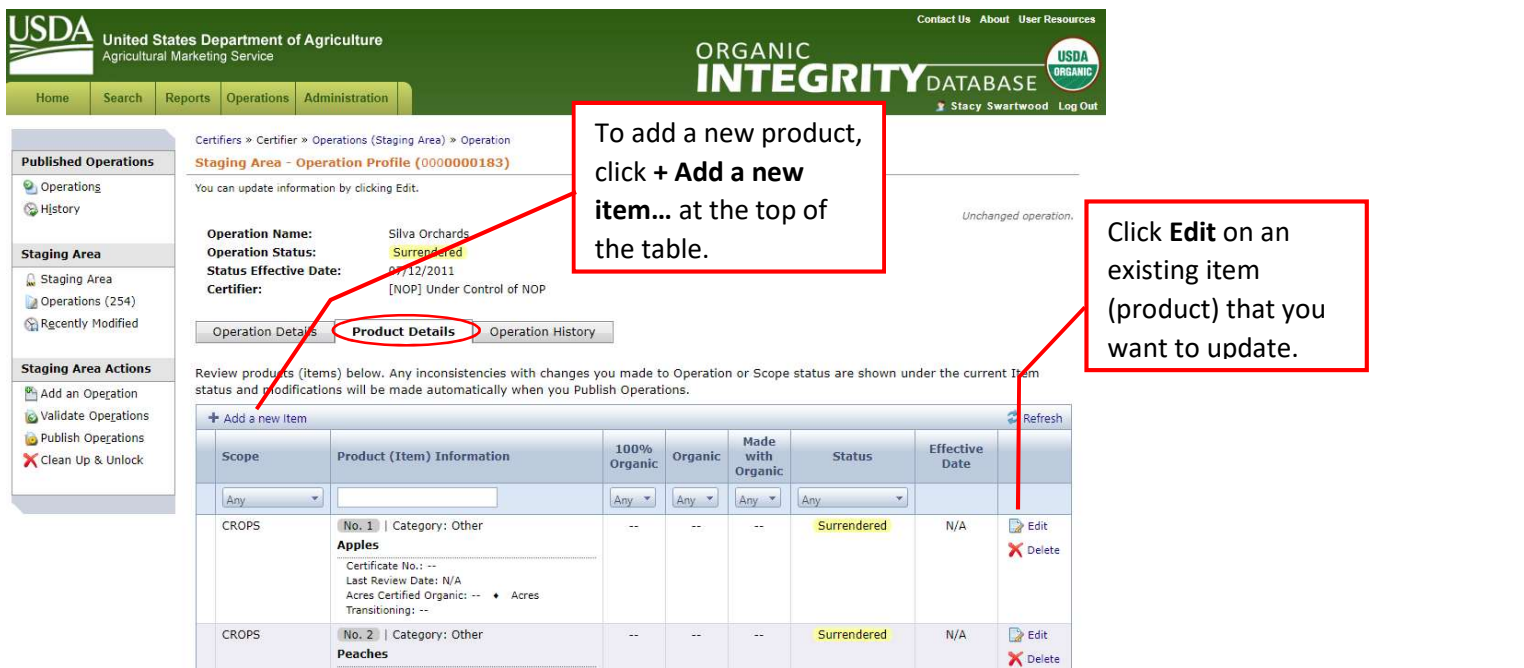

To use the NOP Taxonomy, first select the item's Scope. As you complete additional information, the data fields that are displayed will change to guide you through the options.

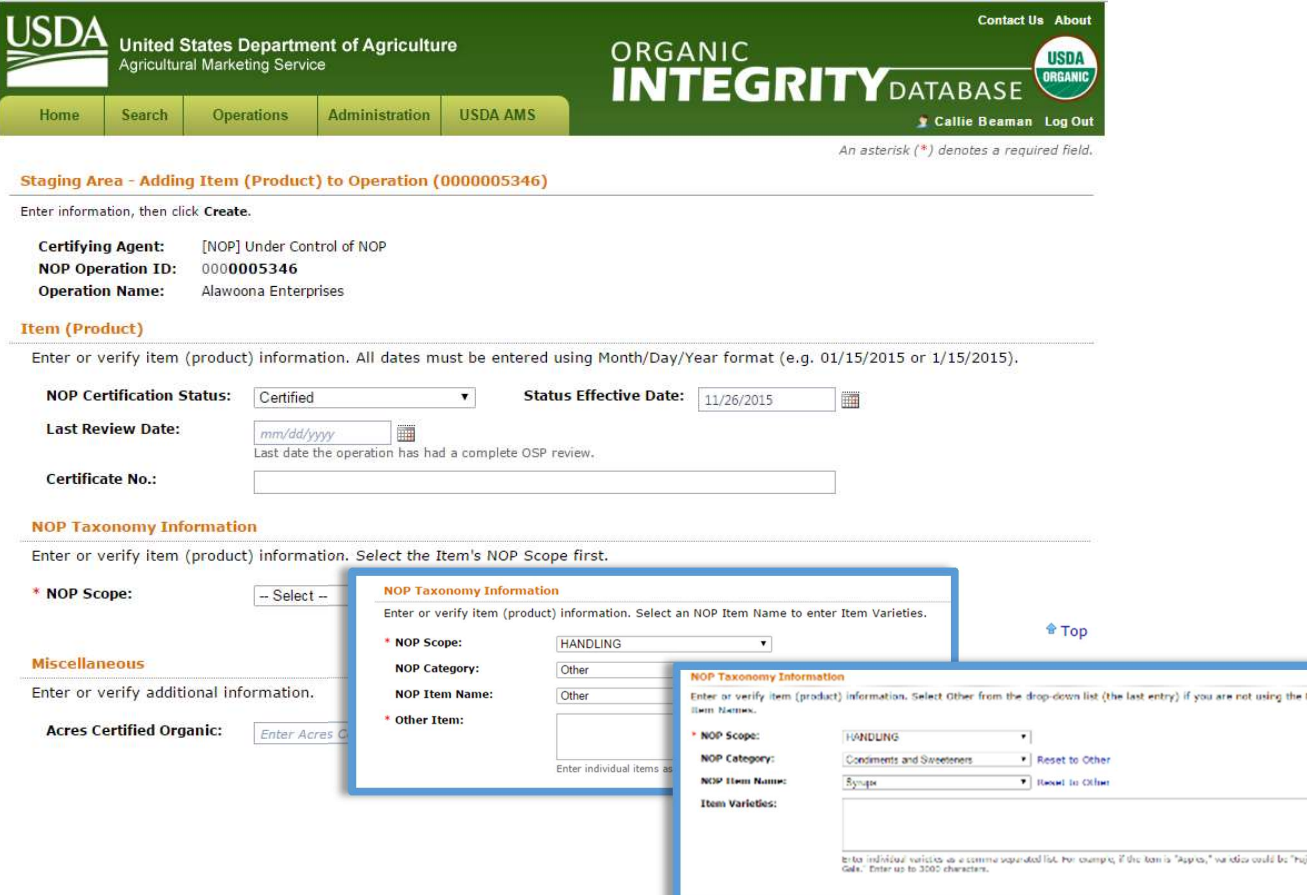

When you're finished with your edits, click the Create or Save button and the page will refresh.

Click the Return button to go back to the Operation Profile.

## Publishing the Operation Edits

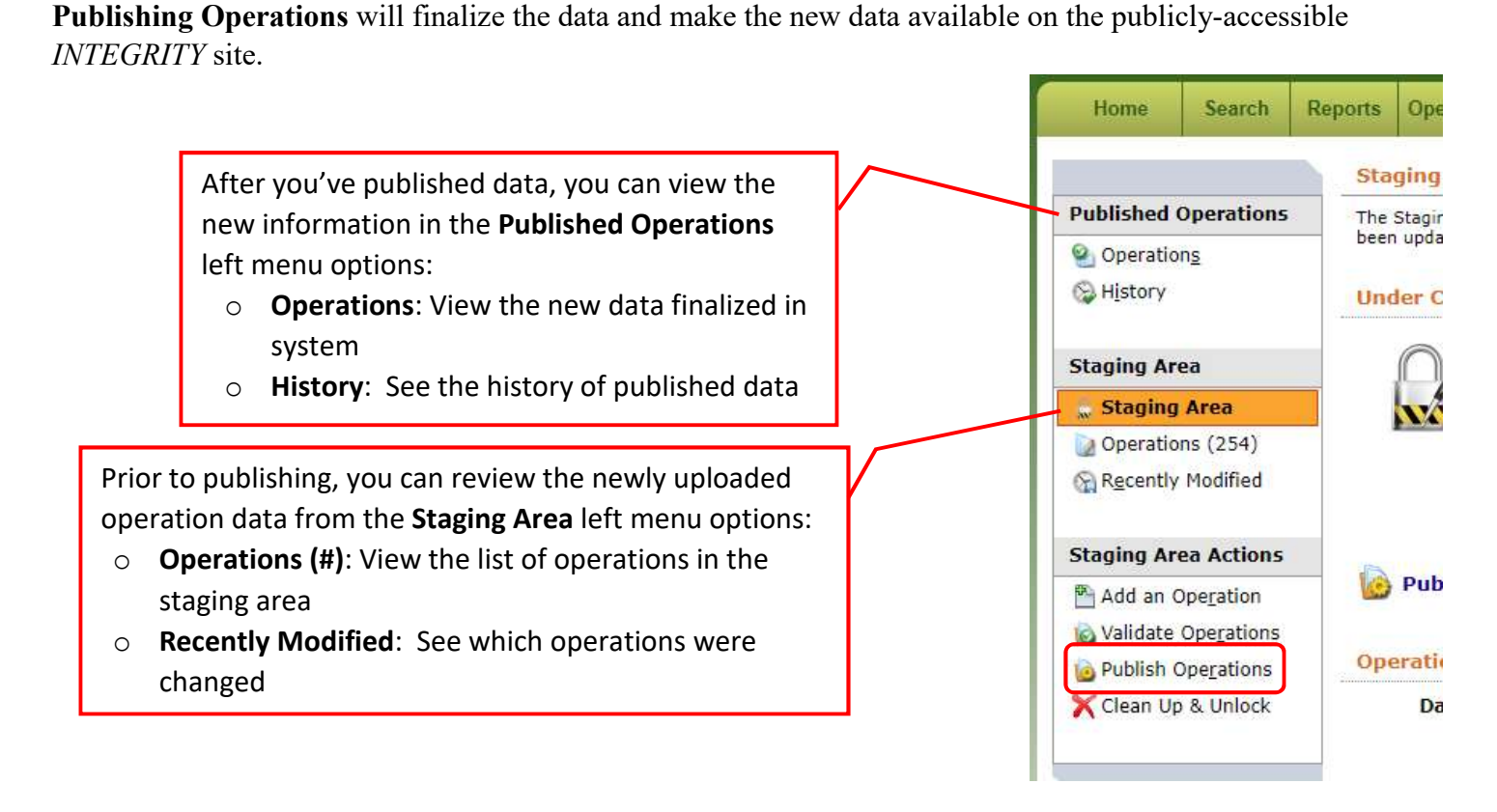

Click Publish Operations on the confirmation page and the information in the Staging Area will be finalized in the system and made available to the public on the INTEGRITY website.

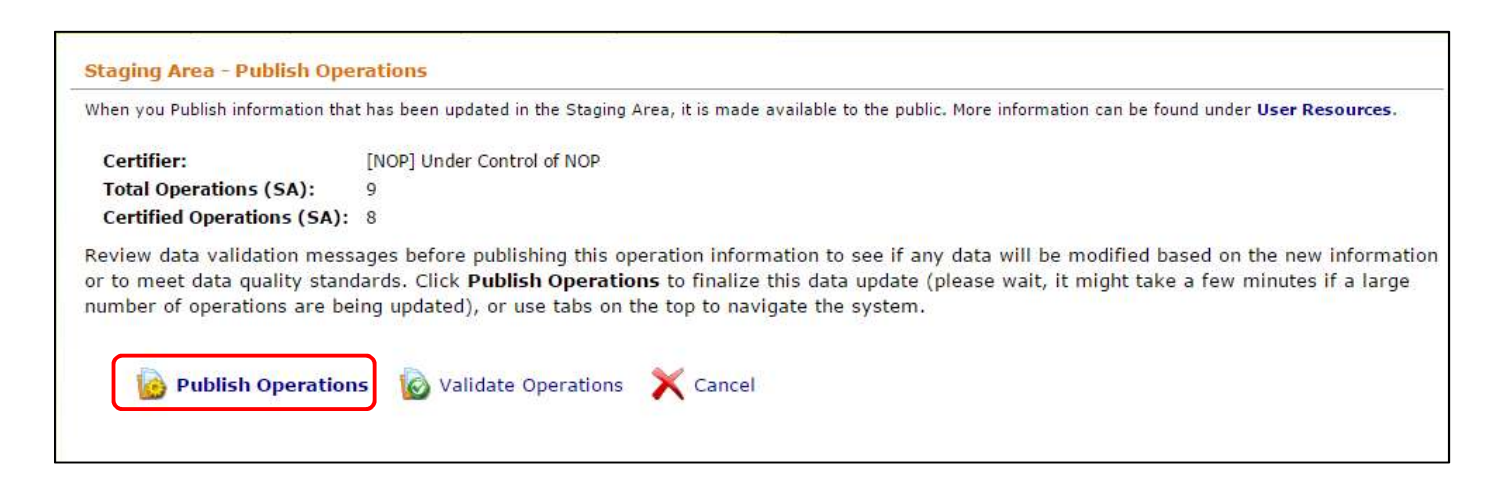

Congratulations – you've updated your list of certified operations!

<span id="page-11-0"></span>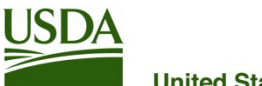

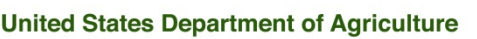

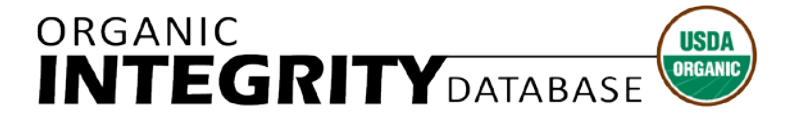

**Agricultural Marketing Service** 

# **Data Quality Best Practices**

Data quality is increasingly visible to system users and data consumers. Higher data quality and more complete data submissions improve user confidence and the system's utility for fraud deterrence.

## **Minimum Standards**

- 1. Data must be updated at least once a year.
	- a. You must add each Operation granted certification during the preceding year to the database, including the name, address, and telephone number or email address.
	- b. When you change an Operation's Certification Status, you must also provide a new Effective Date.
	- c. When you change a Scope's Certification Status, you must also provide a new Effective Date.
	- d. Contact information must be updated if changes have occurred.
	- e. Item (product) information must be complete and up to date.
- 2. NOP Operation ID (10 digit number) cannot be changed once published; doing so creates duplicate operation records. Operations cannot be deleted once they have been published.
- 3. Each Certified Operation must have at least one Certified Scope with Effective Date.
- 4. Certified Operations must have at least one certified item, or you must enter Operation Services/Business Types.
- 5. Items must be assigned to the correct Scope for example, "Hay, Alfalfa, Cattle" cannot all be entered under Crops because cattle are not crops.

## **Best Practices in Addition to the Minimum Standards**

- 1. Update data at least once a month.
- 2. Update Operation Certification Status and Effective Date when a Certified Operation Surrenders, or is Suspended or Revoked.
- 3. Update Operation Certification Status and Effective Date when a Suspended Operation is Reinstated.
- 4. Update Scope Certification Status and Effective Date when a Certified Scope is Surrendered or Suspended.
- 5. Use the [Taxonomy](http://www.ams.usda.gov/sites/default/files/media/INTEGRITY%20Categories%20and%20Items.pdf) to classify products.
- 6. Provide acreage for Crops.
- 7. Provide head counts for Livestock.
- 8. Add Operation Services/Business Types.
- 9. Record the Operation location as physical address, not mailing address.
- 10. If an Operation Name has changed, record the former name in Other/Former Names. If an Operation has been previously certified, record the old NOP Operation ID in Other/Former Names.

#### **Organic Integrity Database ‐ Data Quality Profile Guide (5/31/2018)**

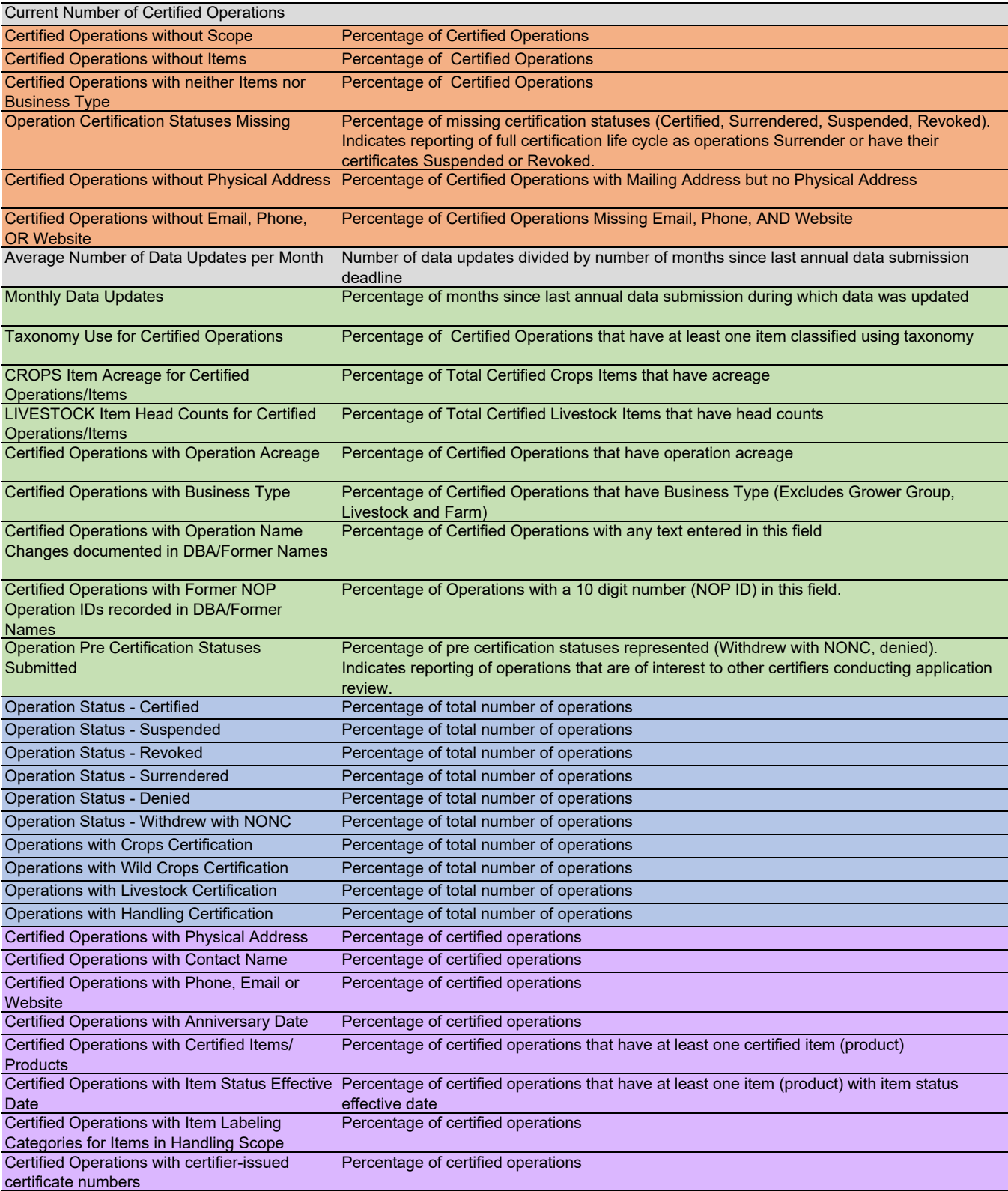

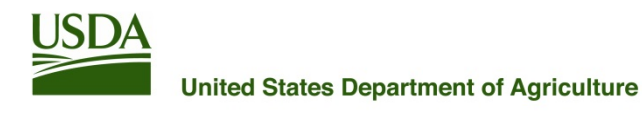

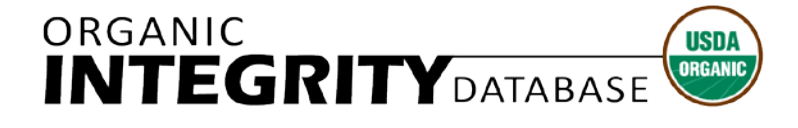

## **Agricultural Marketing Service**

## **How to Use the Certificate Module**

## **Before You Begin**

Data that is normally optional must be submitted to *INTEGRITY* before certificates that are compliant with NOP [Instruction](https://www.ams.usda.gov/sites/default/files/media/2603.pdf) 2603 can be generated, and data must be updated as changes occur so that accurate certificates and certified product (item) information are available to the public. Check the *Data Required for Certificates* section for more information. A summary of data completeness for certificates is included in your Data Quality Profile.

#### **What to Expect**

- *INTEGRITY* will generate draft operation level organic certificates for your selected operations with Certified status for your review.
- Once you publish the certificates, they will be made available to all users through a link on each Operation Profile.
- You *must* download your certificates for your records each time you publish them. They will be available for download in a single ZIP file.
- Updated certificates will be generated for your review when operation information is changed. Once you publish the new certificates, they will be available to all users again.
- You *must* generate updated certificates when key Certifier contact information changes, such as headquarters office address, company name, phone number, email, and website.
- The organic certificates are in PDF format.

## **Getting to the Certificate Module**

Log in to *INTEGRITY* using your USDA eAuthentication User ID and Password.

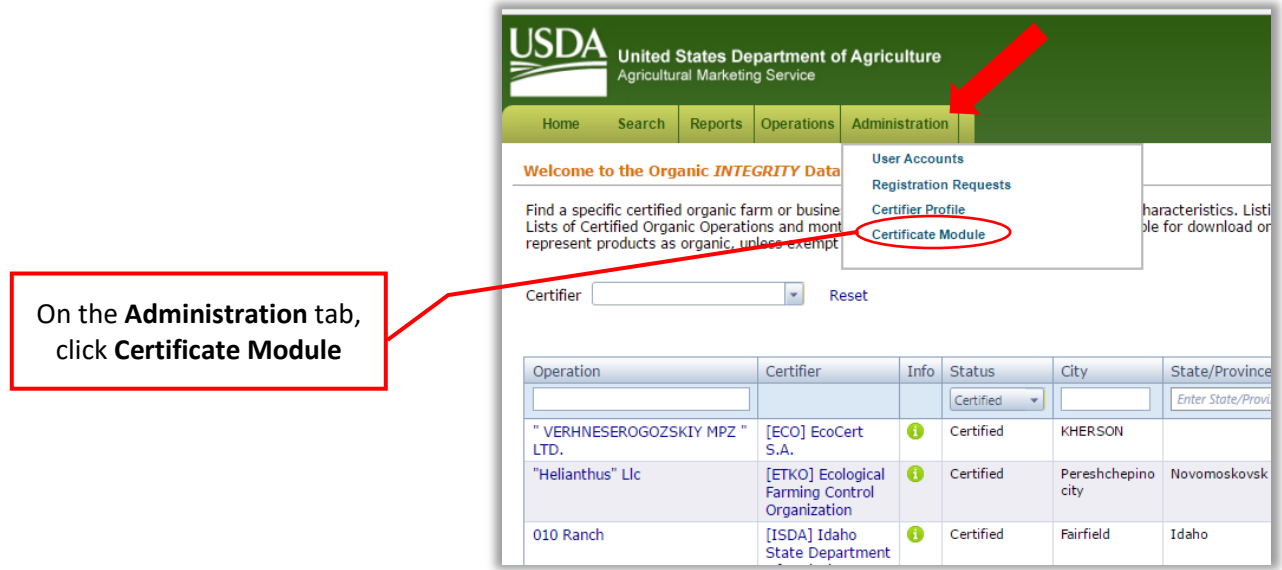

## **Generating Certficates**

Click *All Operations* to generate draft certificates for all your certified operations, or *Selected Operations* to generate draft certificates for a subset of your certified operations that you will pick. You can also include the *Certified Product List* for each operation as an addendum to the certificates. Once you have made your selections and completed any customizations of the Addenda Message that you'd like to see on your certificates, click *Apply*.

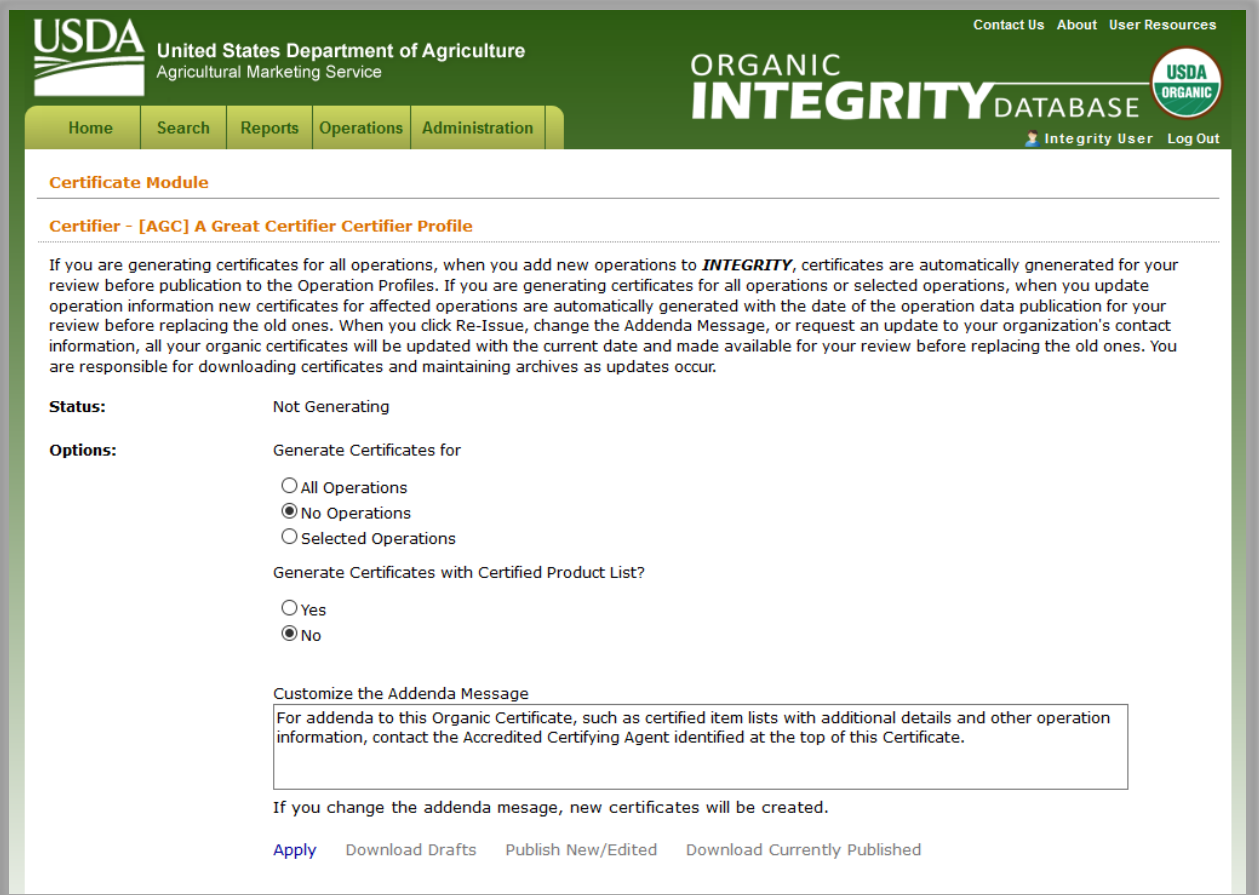

If you are generating certificates for *Selected Operations*, the next screen will be a pick list. Select Operations and click Issue Certificates for Selected Operations.

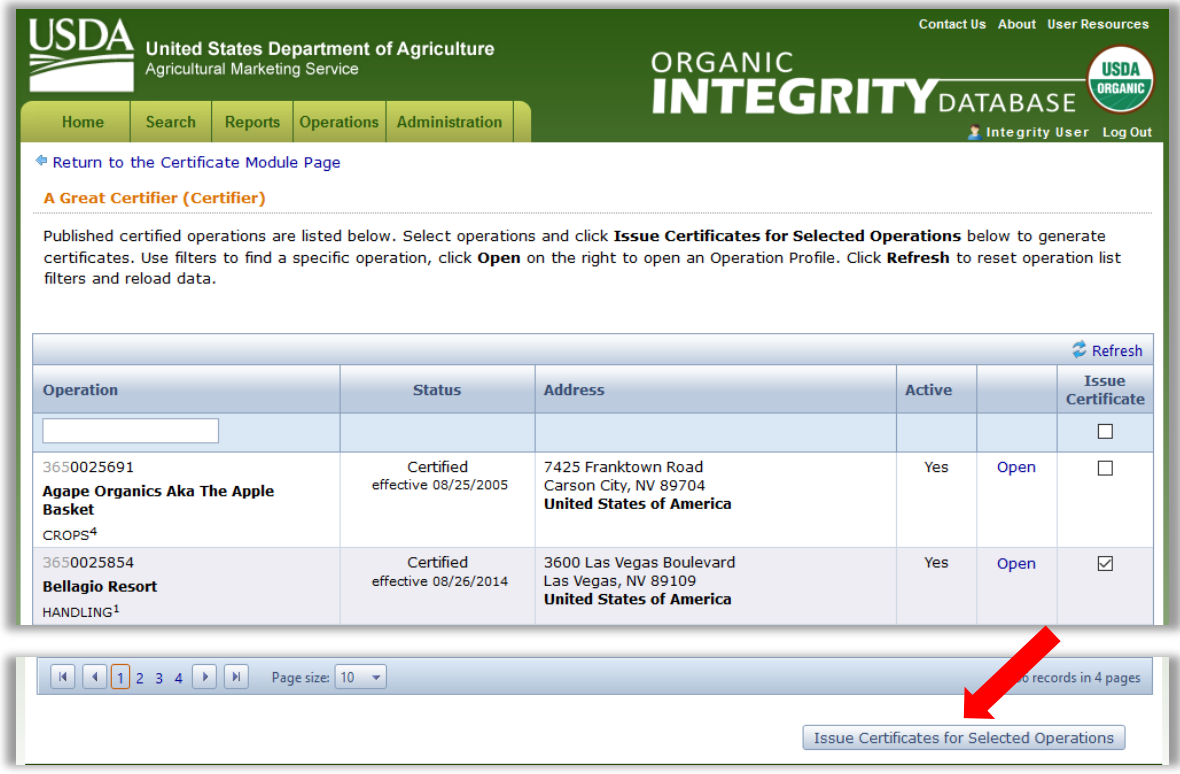

It may take a while to generate your draft certificates if you have a large number of certified operations. You can check back later, or wait for the screen to update when the process has completed.

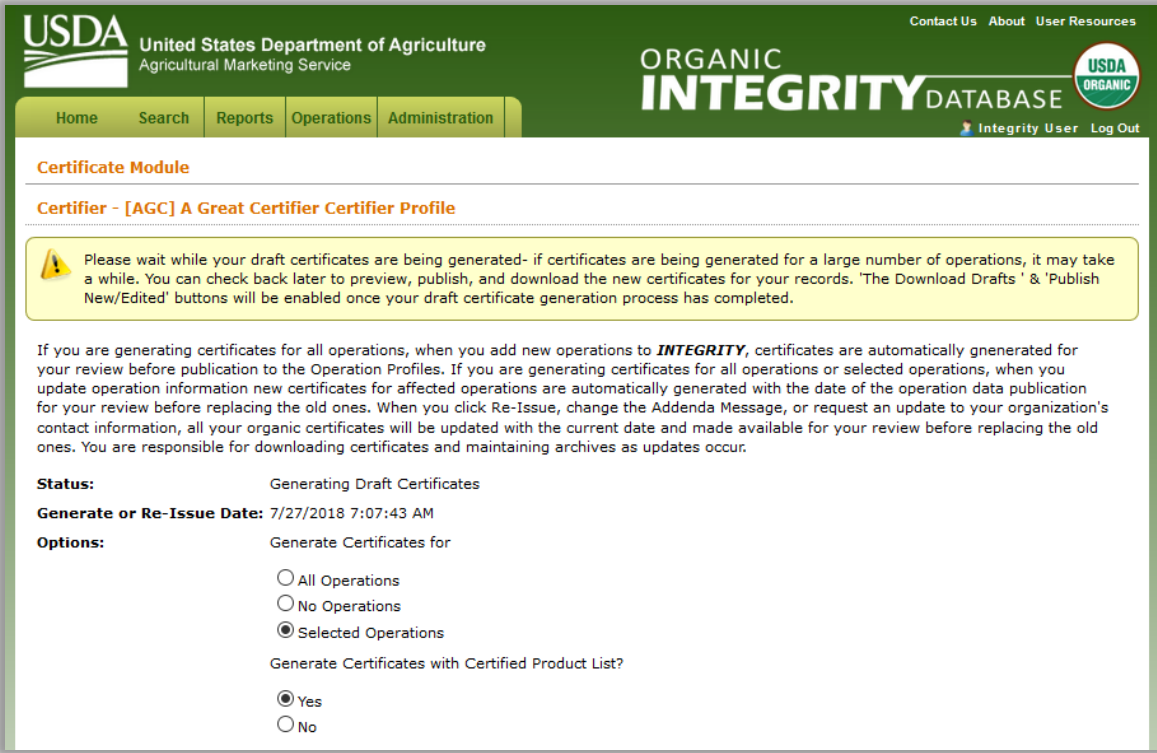

The Status will change to *Not Published* when your draft certificates are ready. Download your draft certificates as PDFs to preview them – they will be available in a single ZIP file.

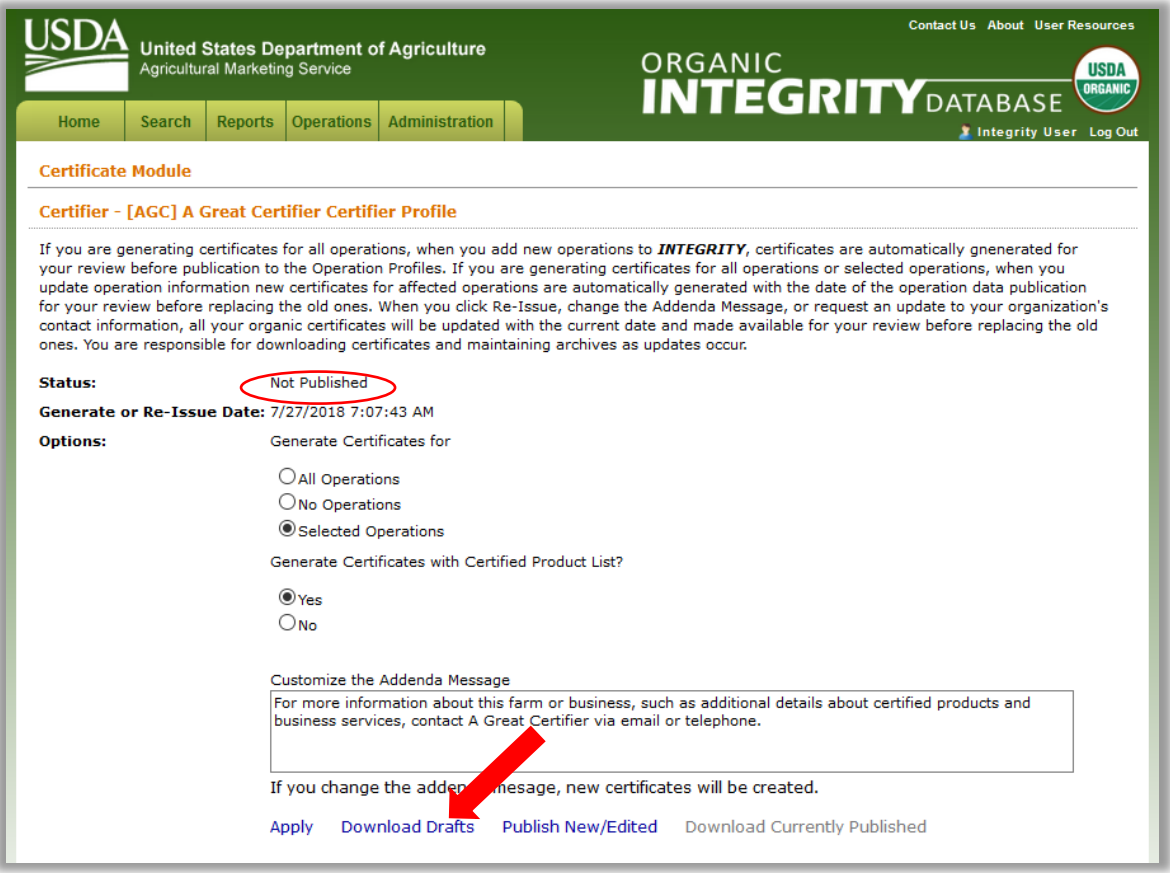

If any corrections need to be made, *Upload* a new data submission template or *Edit* the Operation Profiles and *Publish* the changes. The system will update the ZIP file of draft certificates, and you can return to the Certificate Module using the link in the *Certificates Generated for New and Edited Operations* message.

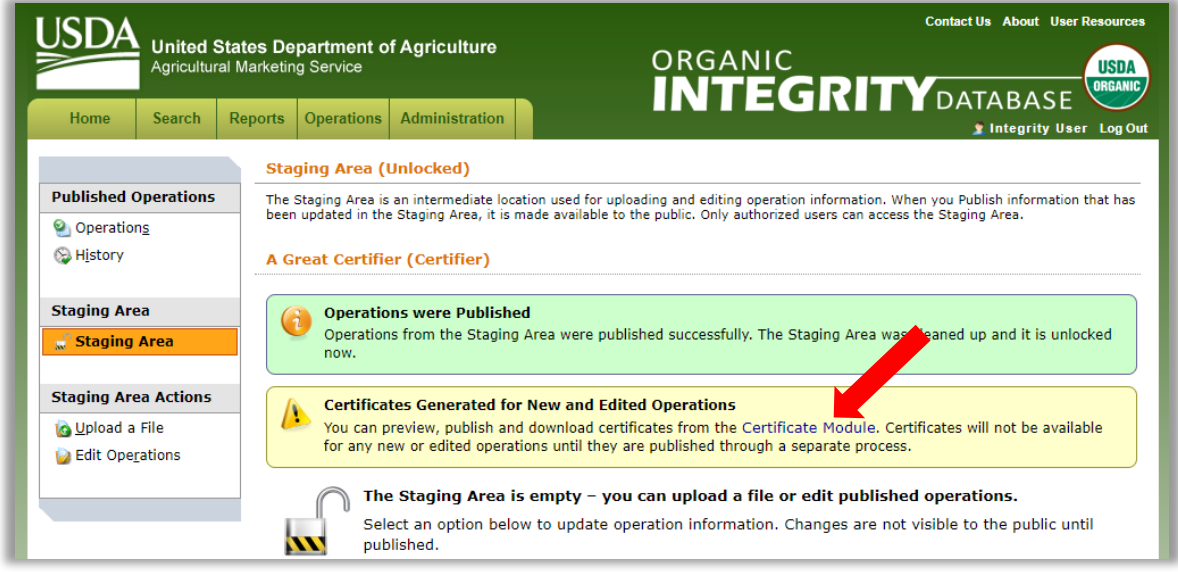

When you have finished reviewing your draft certificates, click *Publish New/Edited*. The system will display a confirmation message, the Status will change to *Published*, and you will have to *Download Currently Published* certificates for your records.

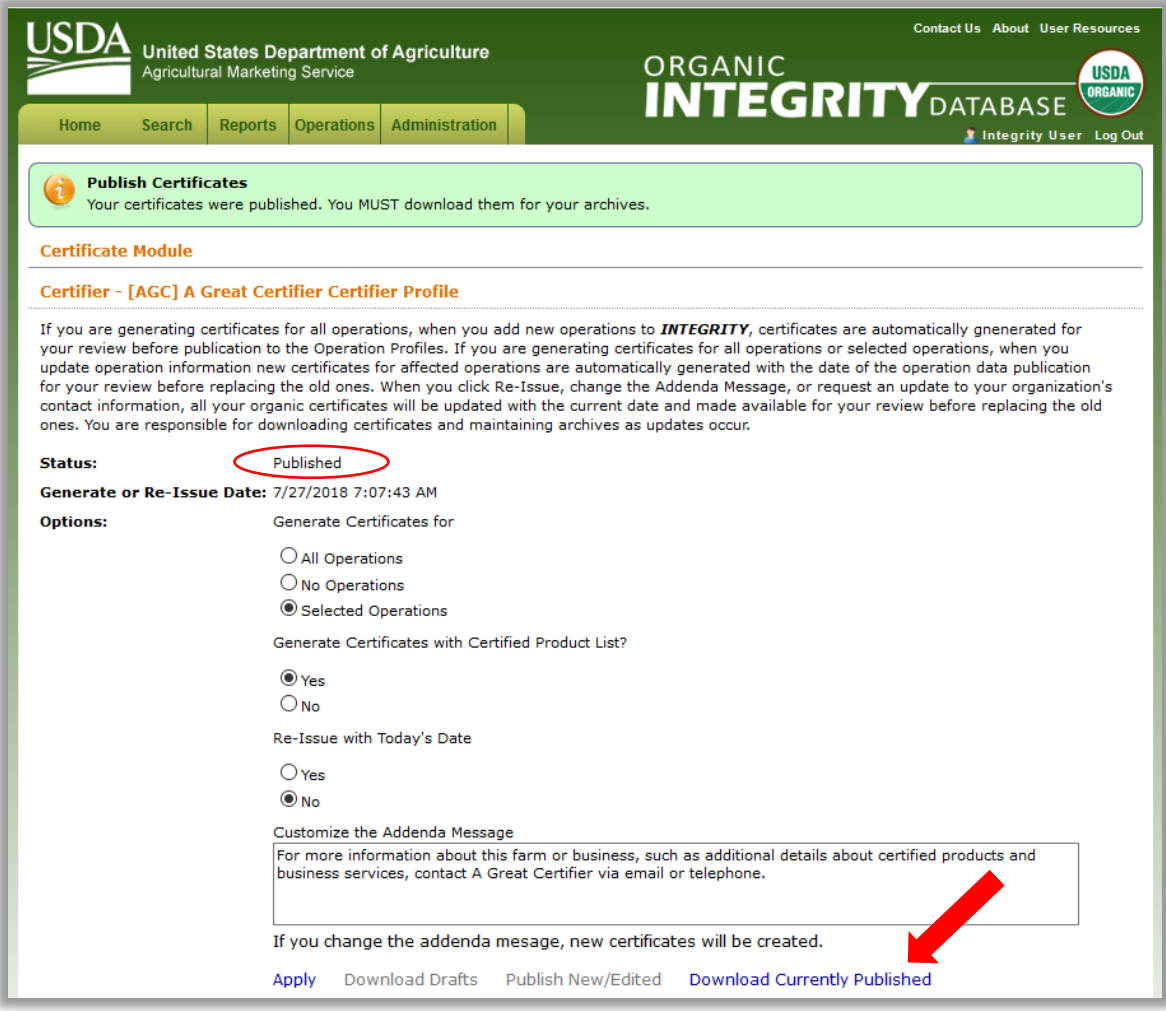

## **Updating or Re-Issuing Certificates**

When you edit operation information and *Publish* it, new draft certificates will be generated for your review. The links to the certificates for edited and new operations on Operation Profiles and in Search Results Export and Data Snapshot spreadsheets will not be displayed until you have finished reviewing the new draft certificates and Publish them. You can also Re-issue your certificates with a new Customized Addenda Message or Today's Date.

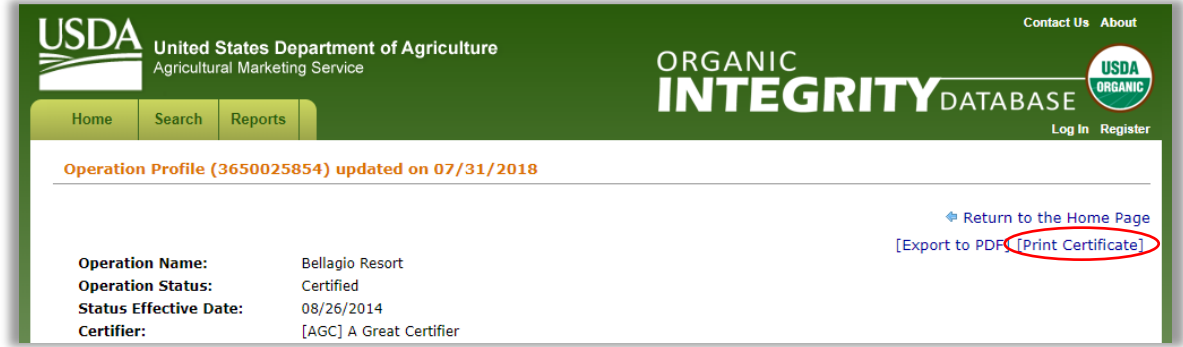

## **Data Required for Certificates**

Additional data must be submitted to *INTEGRITY* before certificates that are compliant with [NOP](https://www.ams.usda.gov/sites/default/files/media/2603.pdf) [Instruction](https://www.ams.usda.gov/sites/default/files/media/2603.pdf) 2603 can be generated.

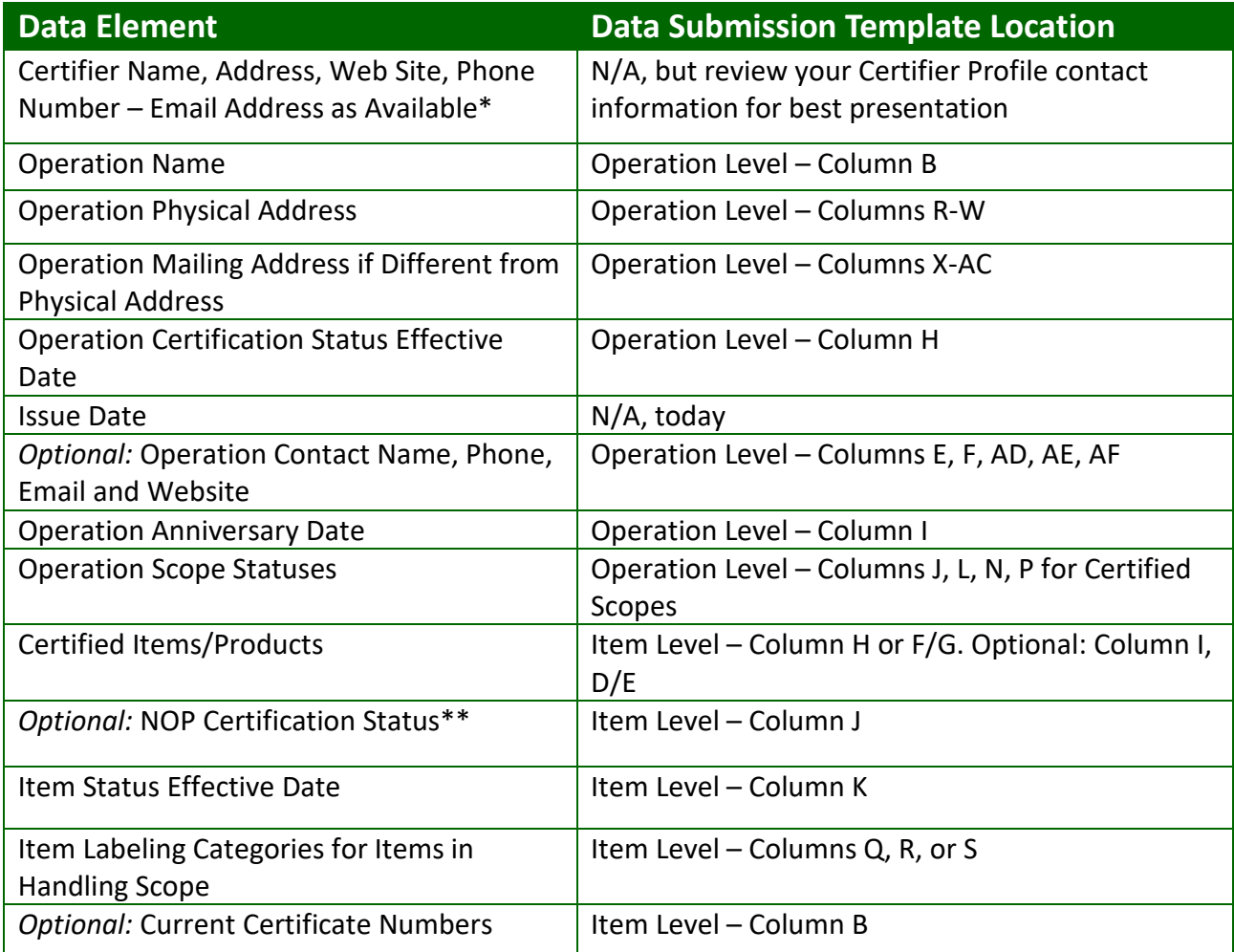

\* Request changes to Certifier contact information by email: *INTEGRITY*[@ams.usda.gov](mailto:INTEGRITY@ams.usda.gov)

\*\* If an Operation and Scope status are Certified, all Items under that Scope are considered Certified unless classified otherwise

A summary of data completeness for certificates is available in your Data Quality Profile.

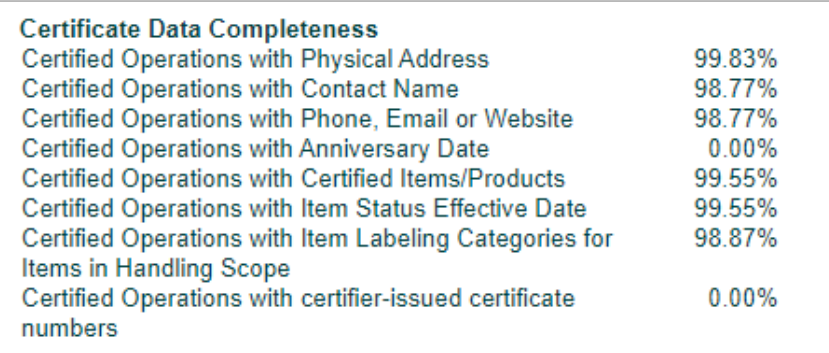

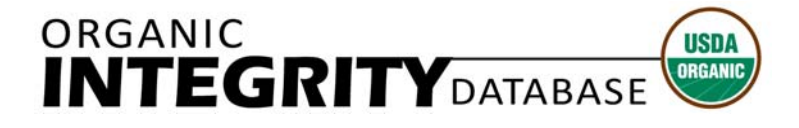

**Agricultural Marketing Service** 

# **Organic Certifier Survey Guide**

Beginning in 2017, USDA's Agricultural Marketing Service, National Organic Program (AMS NOP) has taken responsibility for certified organic acreage and livestock reporting from the Organic *INTEGRITY* Database. This transition will reduce reporting burden for Accredited Certifying Agents (Certifiers). Information about prior reports by USDA's National Agricultural Statistics Service (NASS) for years 2014 and 2015, and USDA's Economic Research Service (ERS) in prior years, can be found at:

- https://www.nass.usda.gov/Surveys/Guide\_to\_NASS\_Surveys/Organic\_Production/Organic\_Certifie rs/2016/USDA\_Accredited\_Certifying\_Agent\_Certified\_Organic\_Data\_2014\_2015.pdf
- https://www.ers.usda.gov/data-products/organic-production

The NASS 2014 and 2015 Organic Certifier Survey includes data on certified crops and livestock operations. It does not include data from organic handlers, processors, wild crops operations, or public grazing land (AUM). Information published includes the number of certified organic operations along with the number of acres certified for various crops, and the reported livestock and poultry certified as organic.

#### **Data Comparability**

NASS and AMS NOP Data – The NASS 2014 and 2015 Organic Certifier Survey was voluntary and a response was not obtained from 100% of the certifiers. Some information received from certifiers was not complete. Livestock and poultry data was often less complete, partially due to the nature of production practices. AMS NOP data is obtained via mandatory and regulated reporting encompassing all certified farms and businesses. Data users should account for this difference when reviewing NASS and AMS NOP data.

Organic Certifier Data and NASS Organic Producer Survey/Census Data - The 2014 and 2015 Organic Certifier Survey data is a tabulation of USDA-accredited organic certifiers' acreage and livestock data received. The data underwent editing, summarization, and disclosure programming prior to publishing. The 2008, 2011, 2014, and 2015 organic producer surveys as well as the 2007 and 2012 Census of Agriculture collected and published data on organic operations which had production in the reference year. The data from these programs were adjusted for non-response, misclassification, and coverage. Therefore, the certifier survey data and producer survey/census data are not comparable and data users should account for these differences when reviewing the data. Data users should allow for differences when comparing the data between datasets including reference periods, organic definitions, and differing survey methodologies

#### **Table 1. USDA‐Accredited Certifying Agents' Certified Organic Data, Crops, United States**

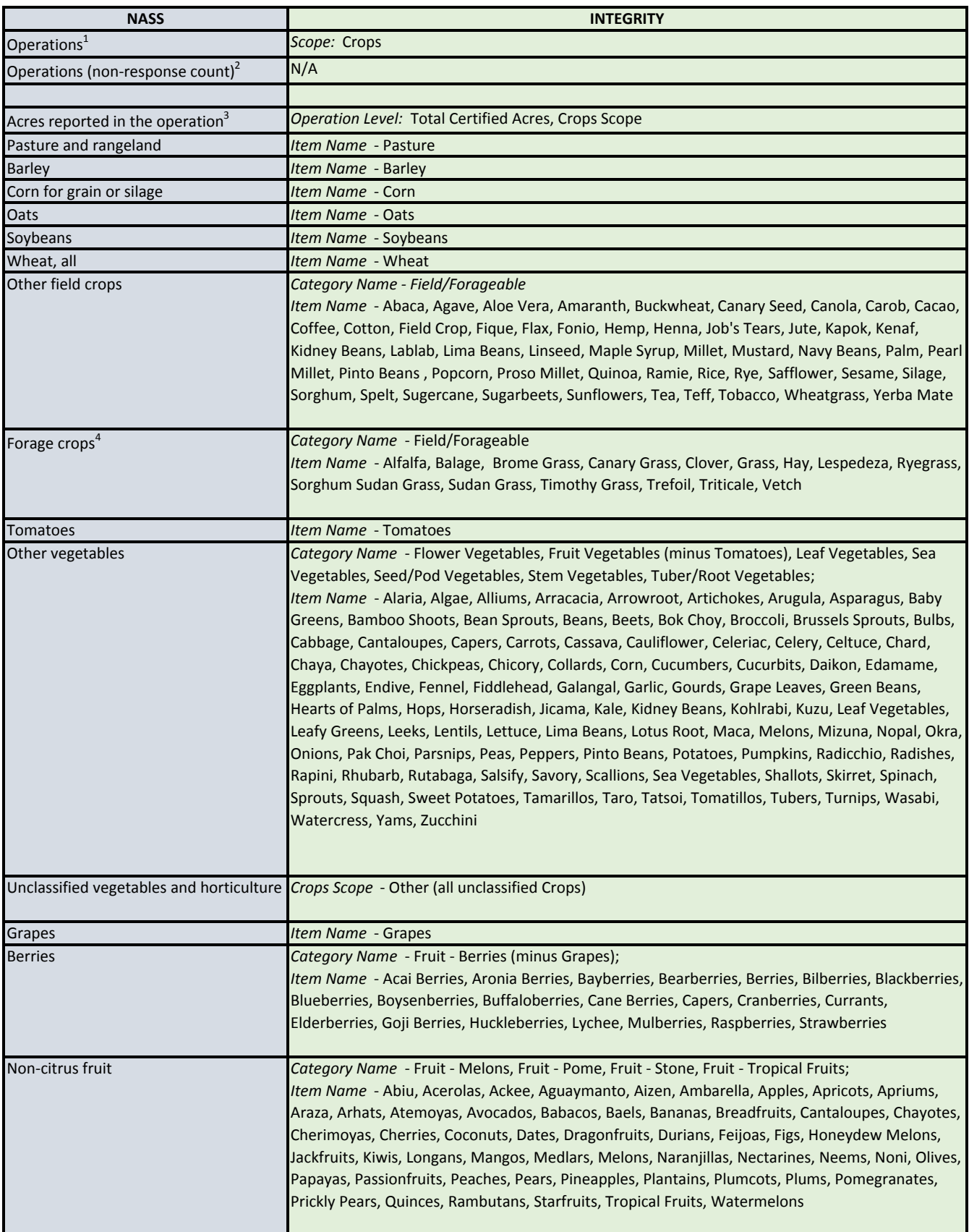

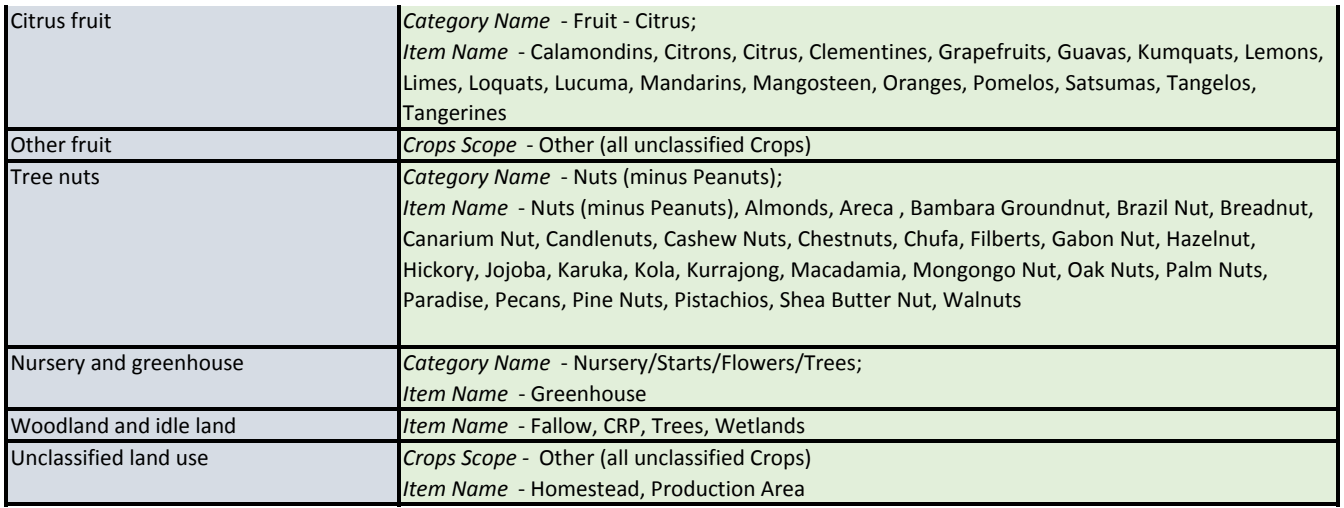

1/ United States operation count includes reports provided by the USDA‐accredited certifying agents and the operation counts from the USDA Organic INTEGRITY database for the non‐response certifiers.

2/ Non-response operation counts from the USDA Organic INTEGRITY database at the U.S. level.

3/ Land use categories do not sum to total reported acres in the operation due to multiple cropping practices or multiple uses.

4/ Forage crops do not include corn or sorghum for silage.

#### **Tables 2 & 3. USDA‐Accredited Certifying Agents' Certified Organic Data: Land Use, by State**

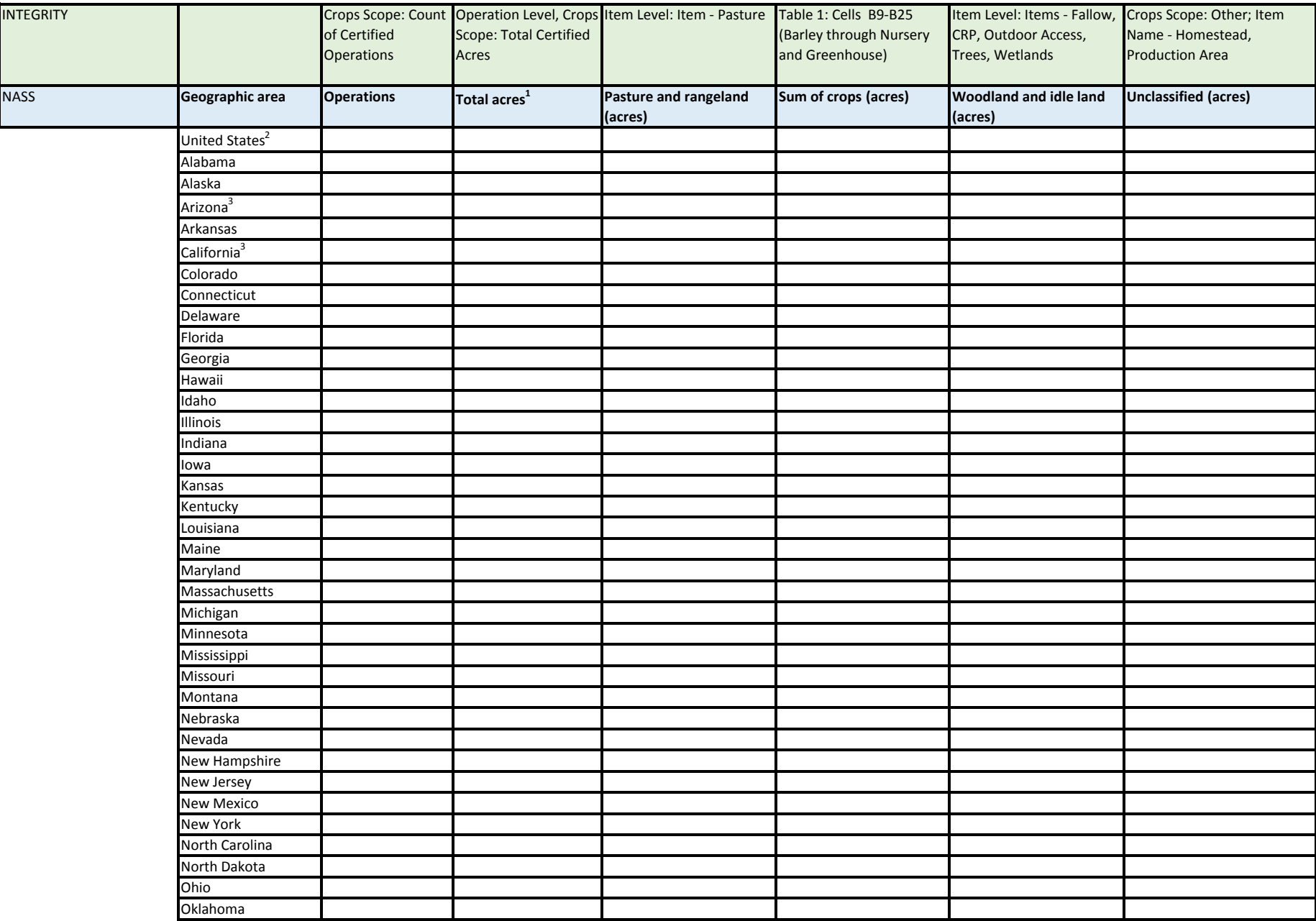

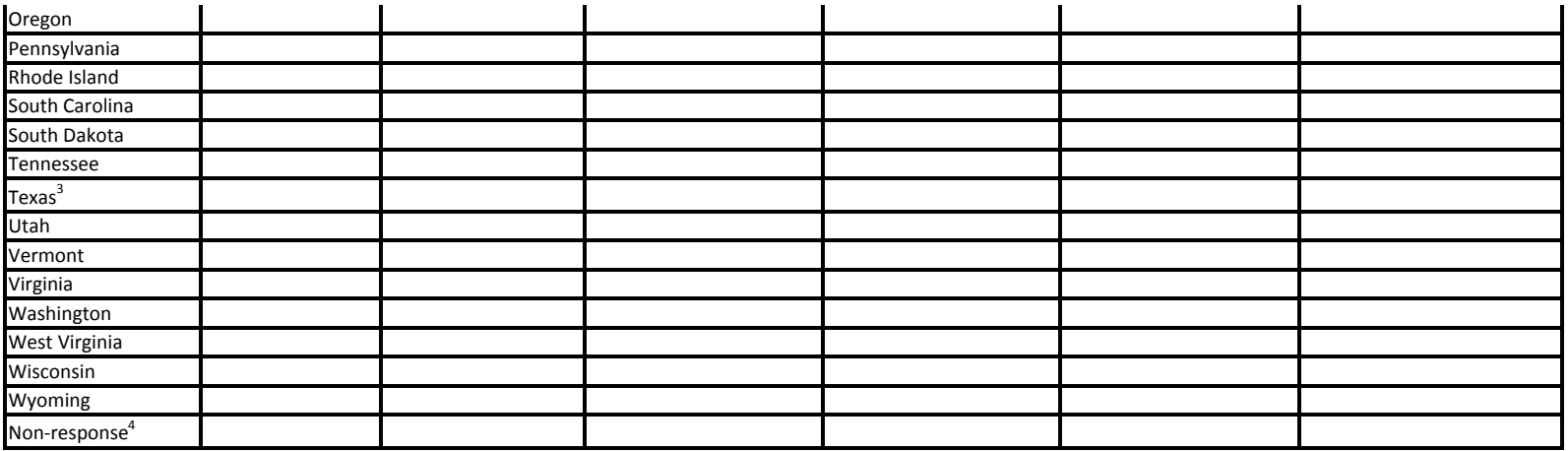

1/ The four categories may not add to total acres since acres in sum of crops column includes double cropping or multi uses.

2/ United States operation count includes reports provided by the USDA‐accredited certifying agents and the

operation counts from the USDA Organic INTEGRITY database for the non‐response certifiers.

3/ Non-response certifying agents certify operations in AZ, CA, and TX. Data may be incomplete in these states.

4/ Non-response certifier operation count from the USDA Organic INTEGRITY Database at the U.S. level

**Table 4. USDA‐Accredited Certifying Agents' Certified Organic Data, Livestock and Poultry, United States**

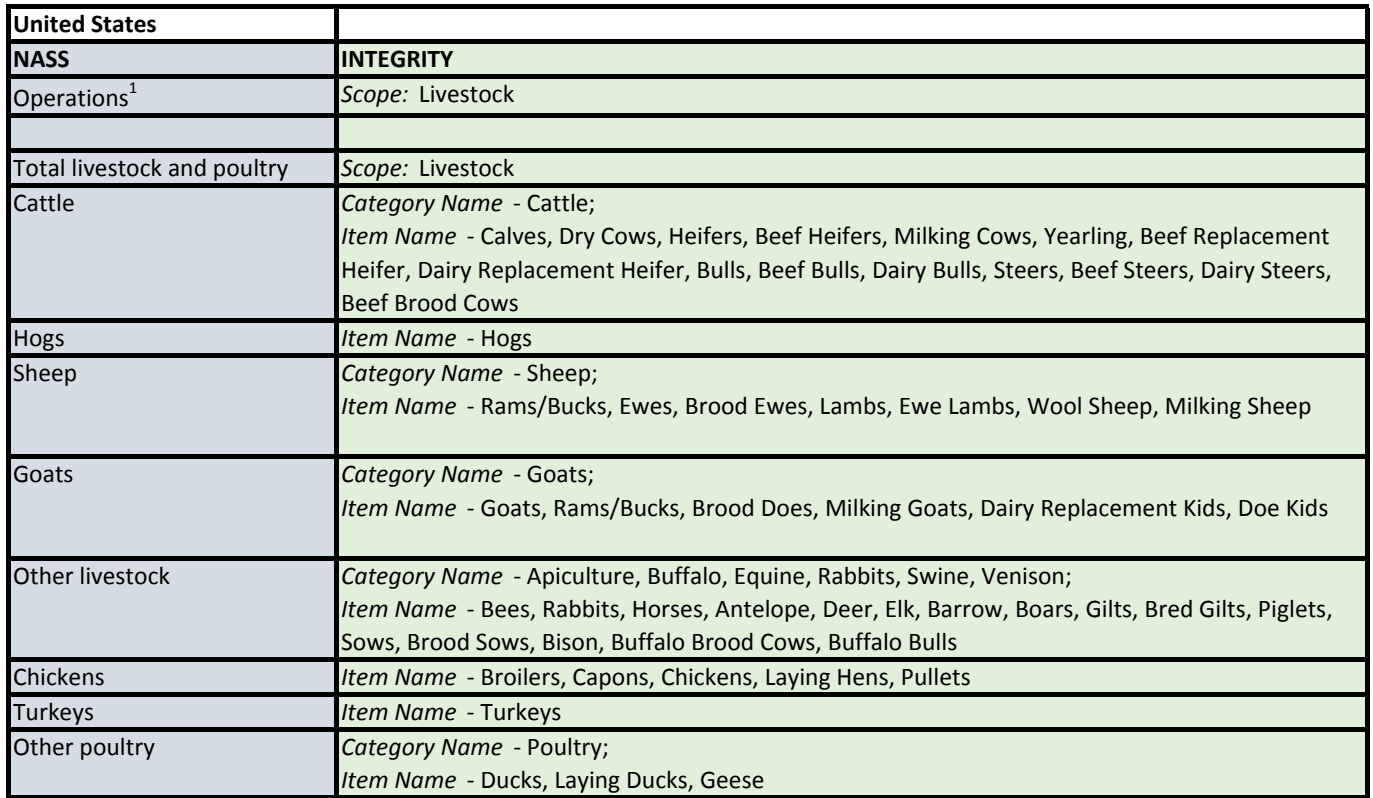

1/ United States operation count is a sum of reports provided by the USDA‐accredited certifying agents. Non‐response operation count cannot be determined due to certification being based on acreage.

#### **Table 5. USDA‐Accredited Certifying Agents' Certified Organic Data, Livestock and Poultry, by State**

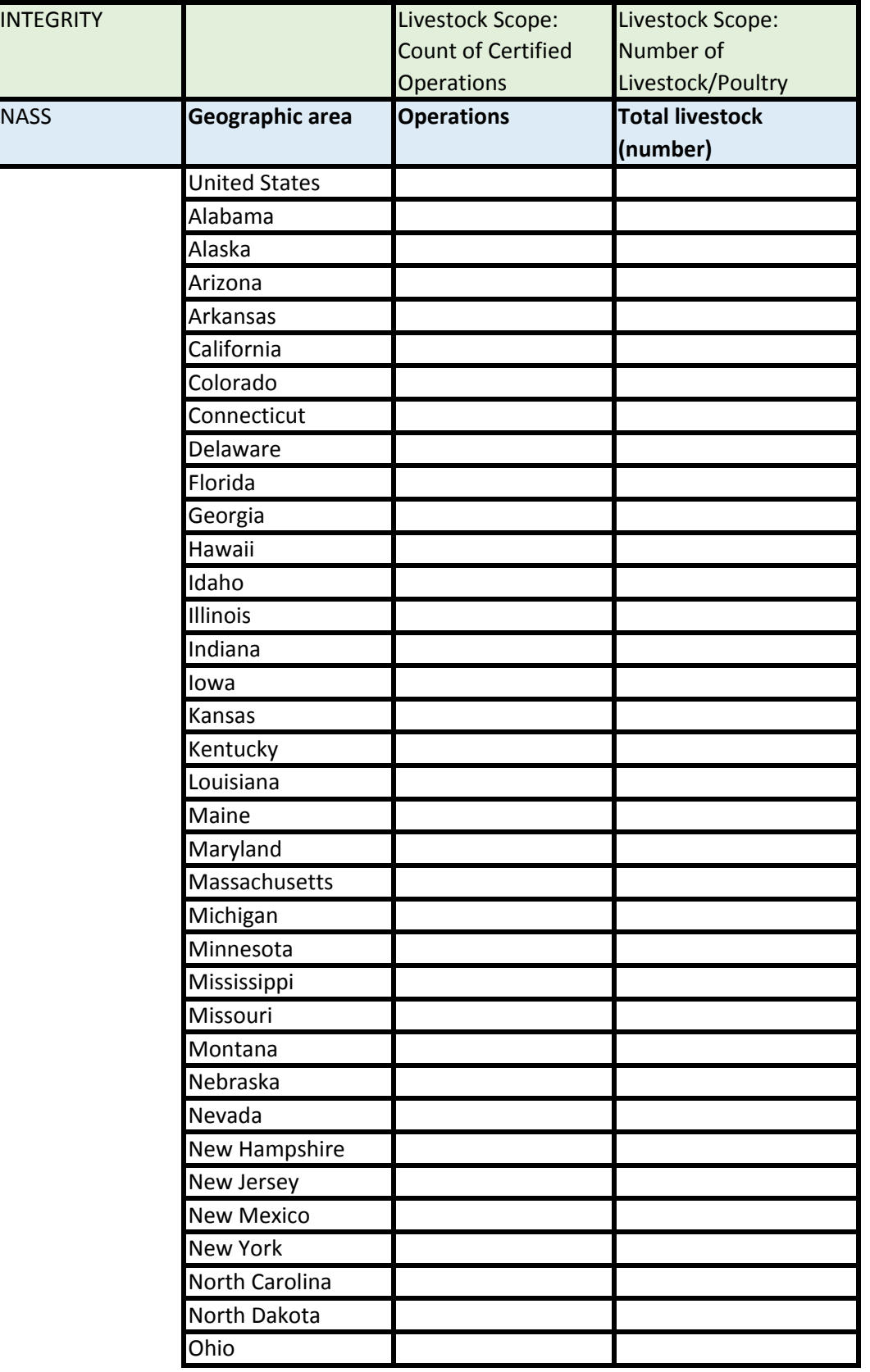

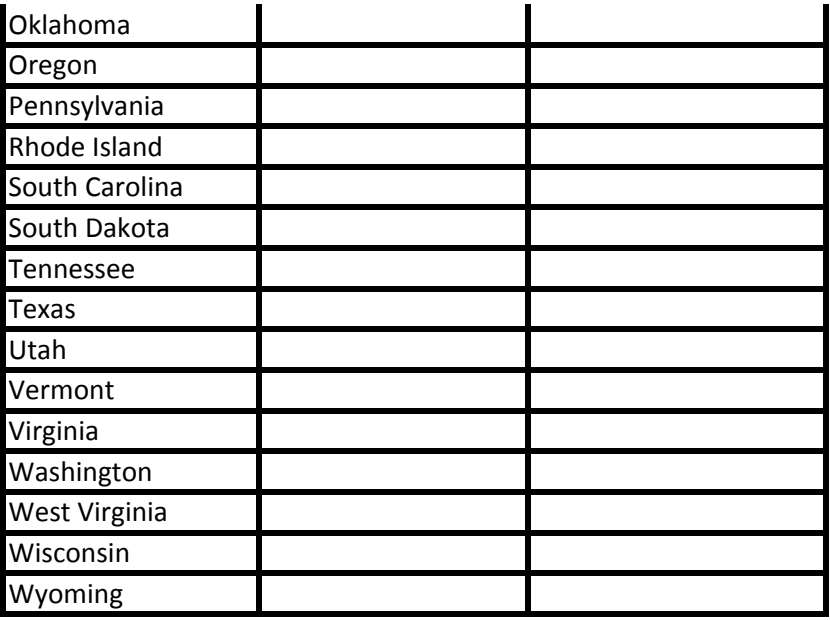

1/ United States operation count is a sum of reports provided by the USDA‐accredited certifying agents.

Non‐response operation count cannot be determined due to certification being based on acreage.